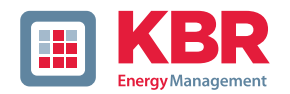

# **Technische Referenz**

# **Dreiphasiges Netzmessinstrument**

# **multimess 4F96 LCD**

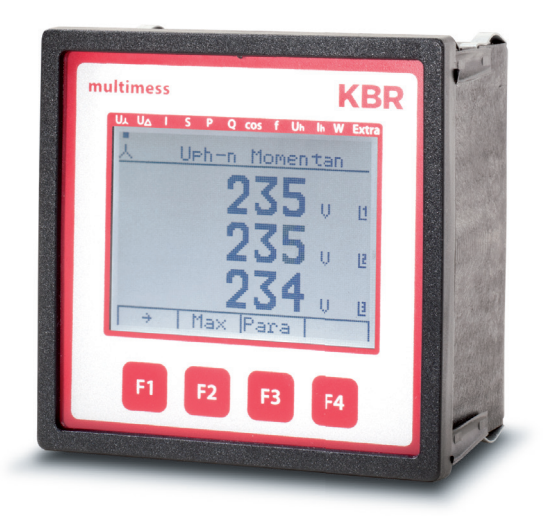

# **Ihr Partner in Sachen Netzanalyse**

System | deutsch

© KBR Kompensationsanlagenbau GmbH Satz- und Druckfehler sowie technische Änderungen vorbehalten

# Inhaltsverzeichnis KBR multimess 4F96

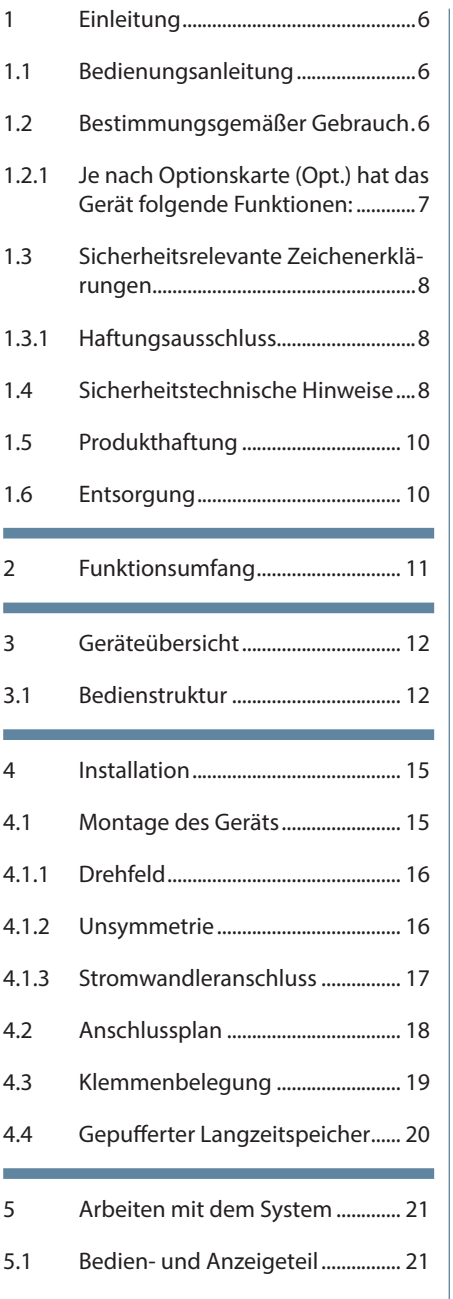

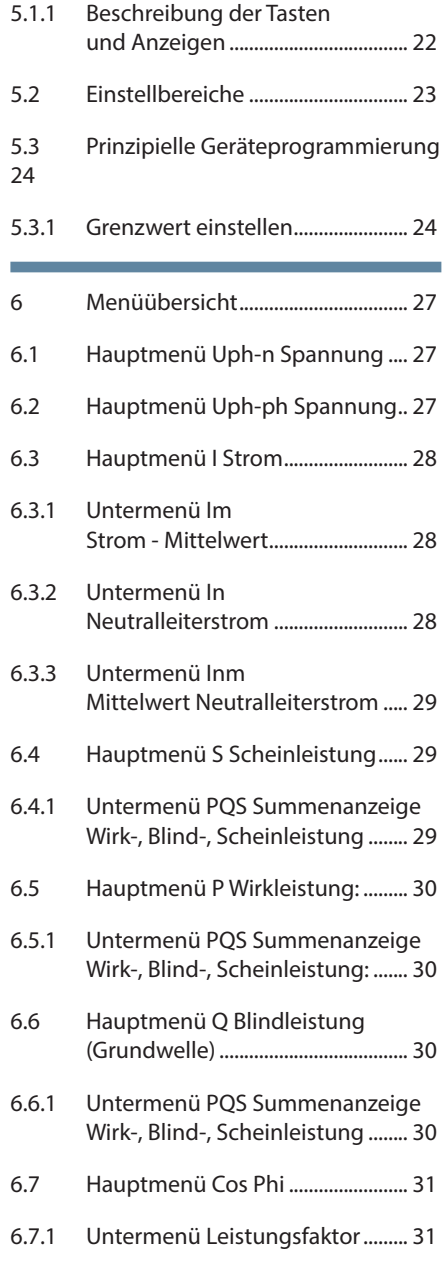

**The State** 

# KBR multimess 4F96

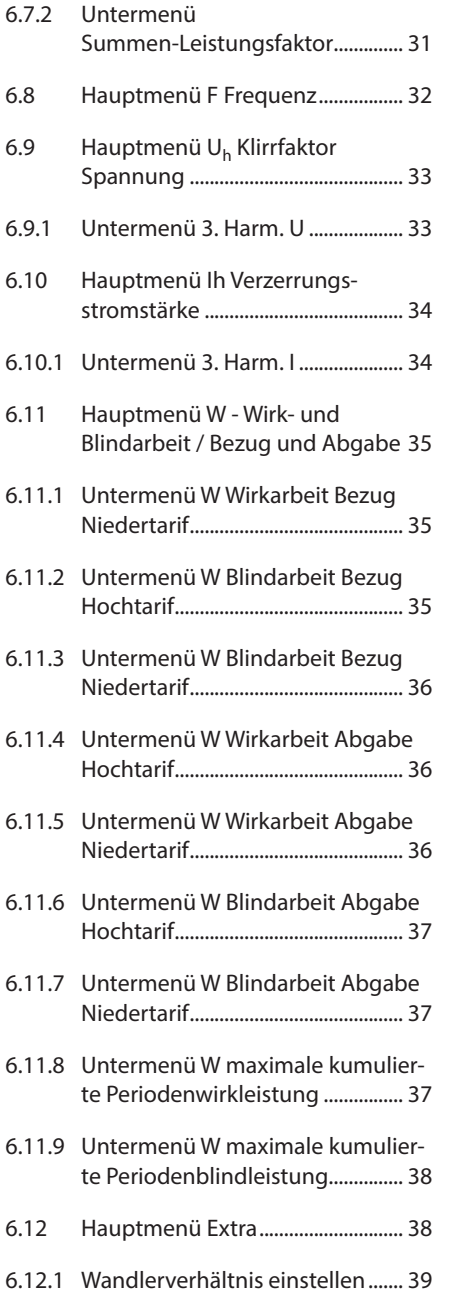

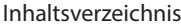

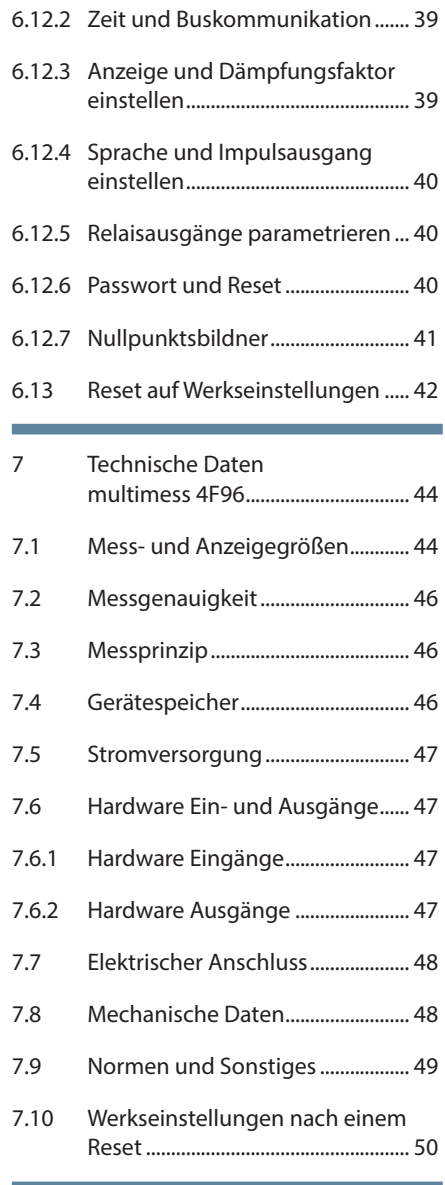

۰

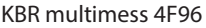

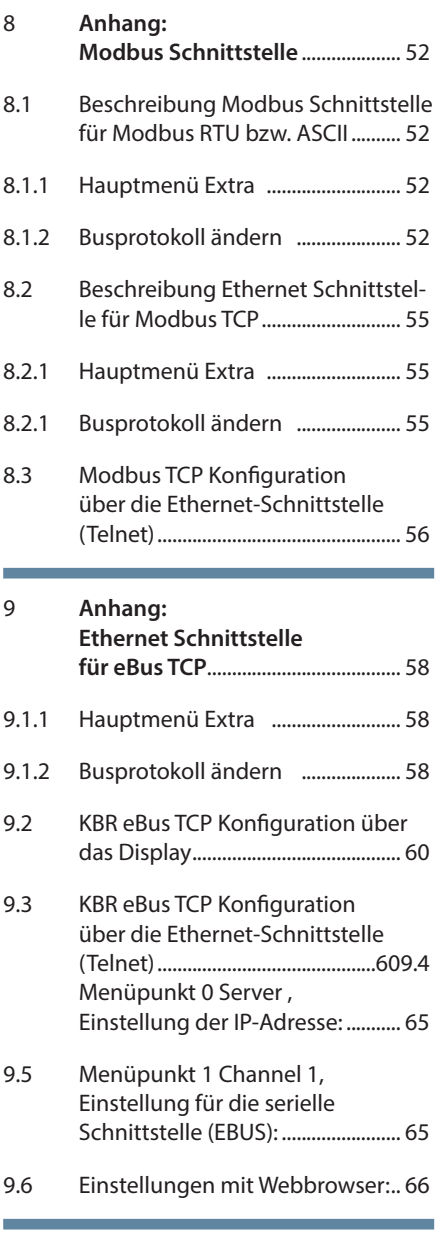

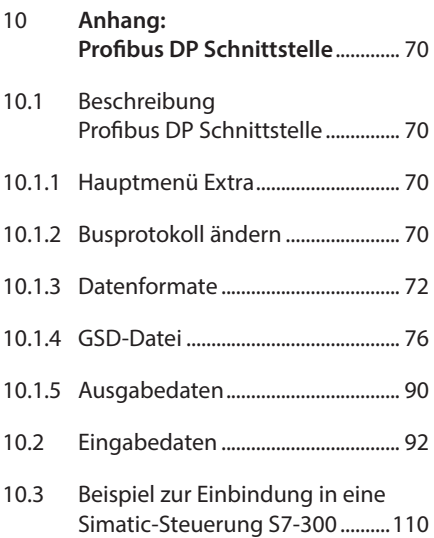

Г

# **1 Einleitung**

Vielen Dank, dass Sie sich für ein KBR-Qualitätsprodukt entschieden haben. Damit Sie mit der Bedienung und Programmierung des Geräts vertraut werden und Sie immer den vollen Funktionsumfang dieses qualitativ hochwertigen Produktes nutzen können, sollten Sie die vorliegende Bedienungsanleitung aufmerksam durchlesen. In den einzelnen Kapiteln werden die technischen Details des Geräts erläutert und es wird aufgezeigt, wie durch eine sachgemäße Installation und Inbetriebnahme Schäden vermieden werden können.

### **1.1 Bedienungsanleitung**

Diese Bedienungsanleitung beschreibt die Gerätevariante **multimess 4F96**.

Die Bedienungsanleitung ist für den Nutzer des Geräts in Zugriffsnähe (z. B. im Schaltschrank) bereitzuhalten. Auch bei Weiterveräußerung des Geräts an Dritte bleibt die Anleitung Bestandteil des Geräts.

Sollten uns trotz größter Sorgfalt in der Bedienungsanleitung Fehler unterlaufen sein, oder sollte etwas nicht eindeutig genug beschrieben sein, so möchten wir uns bereits im Voraus für Ihre Anregungen bedanken. Im Anhang der Anleitung befindet sich ein Formblatt, mit dem Sie uns Korrekturvorschläge unterbreiten können.

### **1.2 Bestimmungsgemäßer Gebrauch**

Dieses Gerät dient zur Überwachung aller wichtigen Größen im Dreiphasen-Drehstromnetz.

Außer der Basisvariante multimess 4F96-0 gibt es weitere Gerätevarianten, die über erweiterte Schnittstellen- und Speicherkapazitäten verfügen. Eine genaue Aufstellung finden Sie nachstehend.

Das Gerät ersetzt nicht eine sorgfältige Überwachung der entsprechenden Größen durch den Benutzer.

# **1.2.1 Je nach Optionskarte (Opt.) hat das Gerät folgende Funktionen:**

### **Hinweis**

Das Gerät multimess 4F96 LCD wird mit verschiedenen Optionenplatinen geliefert. Die Bedienungsanleitung beschreibt deshalb alle möglichen Optionen. Bitte entnehmen Sie die tatsächliche Version dem Typenschild am Gerät.

#### **Option 0:**

keine Optionenplatine

#### **Option 1:**

Optionenplatine mit Modbus RS485, Echtzeituhr, Pufferkondensator, 2x Relaisausgang

#### **Option 2:** Optionenplatine mit Modbus RS485

**Option 3:**

Optionenplatine mit KBR eBus RS485, Modbus RS485

#### **Option 4:**

Optionenplatine mit Modbus Ethernet, Echtzeituhr, Pufferkondensator, 2x Relaisausgang

#### **Option 5:**

Optionenplatine mit Profibus DP, Echtzeituhr, Pufferkondensator

#### **Option 6:**

Optionenplatine mit KBR eBus Ethernet, Echtzeituhr, Pufferkondensator, 2x Relaisausgang

#### **Option 7:**

Optionenplatine mit KBR eBus RS485, Modbus RS485, Echtzeituhr, Pufferkondensator, 2x Relaisausgang

#### **1.3 Sicherheitsrelevante Zeichenerklärungen**

Dieses Handbuch enthält Hinweise, die Sie zu Ihrer persönlichen Sicherheit sowie zur Vermeidung von Sachschäden beachten müssen. Die Hinweise sind durch ein Warndreieck bzw. durch ein Info - Symbol hervorgehoben, und je nach Gefährdungsgrad dargestellt.

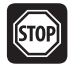

# **Warnung**

Warnung bedeutet, dass Tod, schwere Körperverletzung oder erheblicher Sachschaden eintreten können, wenn die entsprechenden Vorsichtmassnahmen nicht getroffen werden.

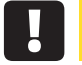

# **Vorsicht**

Vorsicht bedeutet, dass eine leichte Körperverletzung oder ein Sachschaden eintreten kann, wenn die entsprechenden Vorsichtsmaßnahmen nicht getroffen werden.

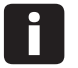

#### **Hinweis**

Hinweis ist eine wichtige Information über das Produkt, die Handhabung des Produktes oder den jeweiligen Teil der Bedienungsanleitung, auf den besonders aufmerksam gemacht werden soll.

### **1.3.1 Haftungsausschluss**

Der Inhalt der Bedienungsanleitung mit der beschriebenen Hard- und Software wurde sorgfältig geprüft. Dennoch können Abweichungen nicht ausgeschlossen werden, so dass für die vollständige Übereinstimmung keine Gewähr übernommen werden kann. Die Überprüfung der Angaben in dieser Bedienungsanleitung erfolgt regelmäßig, notwendige Korrekturen sind in den nachfolgenden Auflagen enthalten.

#### **1.4 Sicherheitstechnische Hinweise**

Um Bedienungsfehlern vorzubeugen wurde die Handhabung des vorliegenden Gerätes bewusst so einfach wie möglich gehalten. Auf diese Weise können Sie das Gerät rasch in Betrieb nehmen.

Aus eigenem Interesse sollten Sie die folgenden Sicherheitshinweise sorgfältig durchlesen.

Bei der Montage sind die geltenden DIN / VDE Vorschriften zu beachten!

Netzanschluss, Inbetriebsetzung und Betrieb eines Gerätes darf nur von qualifiziertem Personal vorgenommen werden. Qualifiziertes Personal im Sinne der sicherheitstechnischen Hinweise dieser Bedienungsanleitung sind Personen, die die Berechtigung haben, Geräte, Systeme und Stromkreise gemäß den geltenden Normen in Betrieb zu nehmen, zu erden und zu kennzeichnen.

Zur Verhütung von Brand und elektrischem Schlag darf dieses Gerät weder Regen noch Nässe ausgesetzt werden!

Vor dem Anschluss des Gerätes an die Stromversorgung ist zu überprüfen, ob die örtlichen Netzverhältnisse den Angaben auf dem Typenschild entsprechen.

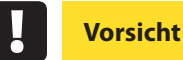

Ein Falschanschluss kann zur Zerstörung des Gerätes führen!

Beim Anschluss des Geräts ist der Anschlussplan (siehe Kapitel "Anschlussplan") einzuhalten und es ist auf Spannungsfreiheit der Anschlussleitungen zu achten. Verwenden Sie nur einwandfreies Leitungsmaterial und beachten Sie unbedingt die jeweils richtige Polarität bei der Verdrahtung!

Der einwandfreie und sichere Betrieb des Produktes setzt sachgemäßen Transport, sachgemäße Lagerung, Aufstellung und Montage sowie sorgfältige Bedienung und Instandhaltung voraus.

Ein Gerät, das sichtbare Schäden aufweist, gilt grundsätzlich als nicht mehr betriebsbereit und ist vom Netz zu trennen! Fehlersuche, Reparatur, Instandsetzung und Wartungsarbeiten sind nur in unserem Werk, bzw. nach Rücksprache mit unserem Kundendiens zulässig. Bei eigenmächtigem Öffnen des Geräts verfällt jeglicher Garantie- oder Gewährleistungsanspruch. Eine fehlerfreie Funktion kann nicht mehr zugesichert werden!

Beim Öffnen des Geräts können spannungsführende Teile freigelegt werden. Kondensatoren im Gerät können auch dann noch geladen sein, wenn das Gerät von allen Spannungsquellen getrennt wurde. Ein Betrieb des geöffneten Geräts ist grundsätzlich unzulässig!

Bei blitzgefährdeten Anlagen sind Blitzschutzmaßnahmen für alle Einund Ausgangsleitungen vorzusehen (Empfehlungen siehe Kapitel "Schutzmaßnahmen")!

#### **1.5 Produkthaftung**

Das von uns gelieferte Produkt ist ein Qualitätserzeugnis. Es werden ausschließlich Bauteile hoher Zuverlässigkeit und bester Qualität eingesetzt.

Jedes Gerät wird vor seiner Auslieferung einem Langzeittest unterzogen.

Bezüglich der Produkthaftung verweisen wir an dieser Stelle auf unsere allgemeinen Geschäftsbedingungen für Elektronikgeräte, die Sie unte **www.kbr.de** nachlesen können.

Die zugesicherten Eigenschaften des Geräts gelten grundsätzlich nur bei bestimmungsgemäßem Gebrauch!

#### **1.6 Entsorgung**

Bitte entsorgen Sie defekte, veraltete oder nicht mehr verwendete Geräte ordnungsgemäß. Wenn Sie es wünschen, nehmen wir die Geräte auch gerne zur Entsorgung zurück.

# **2 Funktionsumfang**

Die elektronischen Netzmessgeräte der Serie multimess 4F96 messen und überwachen alle wichtigen Größen im Dreiphasen-Drehstromnetz und sind in mehreren Varianten verfügbar. Ein Impulsausgang ist in allen Geräten enthalten.

Die Speicherung des Lastprofils (P+ P- / Q+ Q-) ist bis auf das Einstiegsgerät 4F96-0… in allen Geräten möglich und über eBus auslesbar. Die Netz-Spannung kann gemäß EN 61000-T4-30 überwacht werden. Bei einer Verletzung wird der Verlauf von Spannung und Strom abgespeichert und kann am LCD-Display analysiert werden. Unterschiedliche optionale Schnittstellen und Protokolle erlauben einen vielfältigen Einsatz.

# **3 Geräteübersicht**

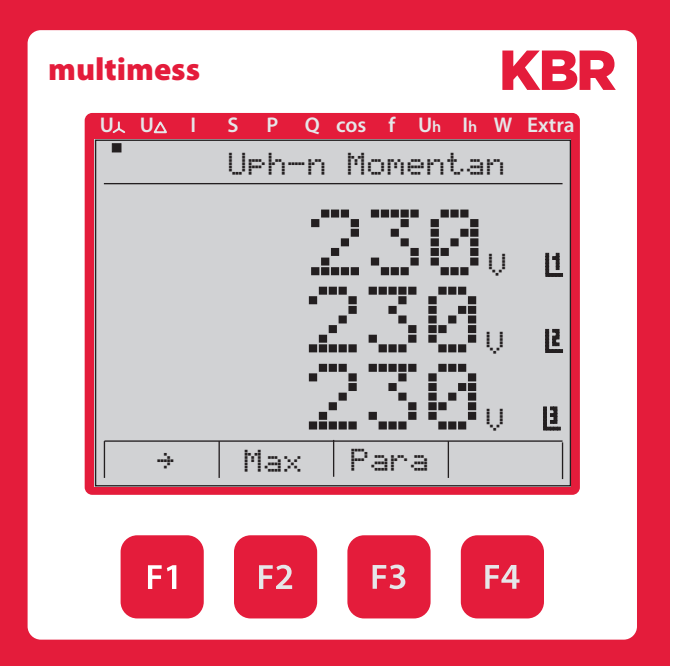

# **3.1 Bedienstruktur**

In der folgenden Übersicht können Sie auf einen Blick die Bedienstruktur erkennen. Um einen genaueren Einblick zu erhalten, lesen Sie bitte "Menüübersicht".

Rev. 4.00

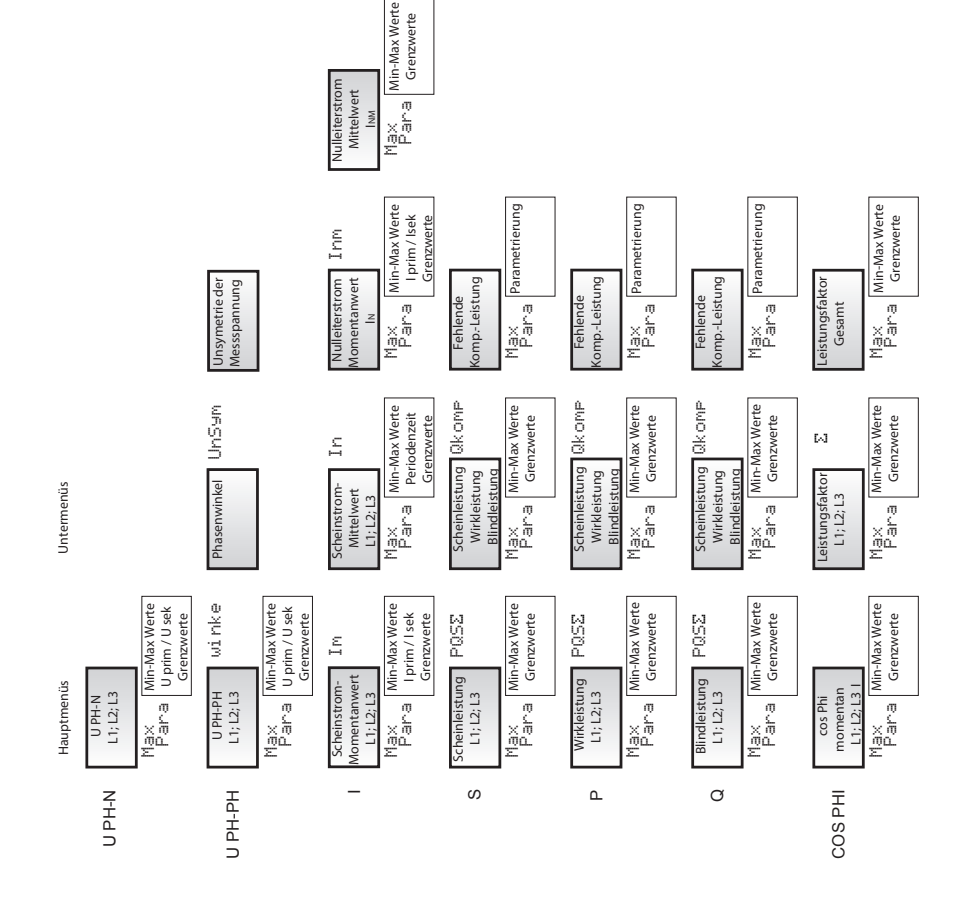

KBR multimess 4F96

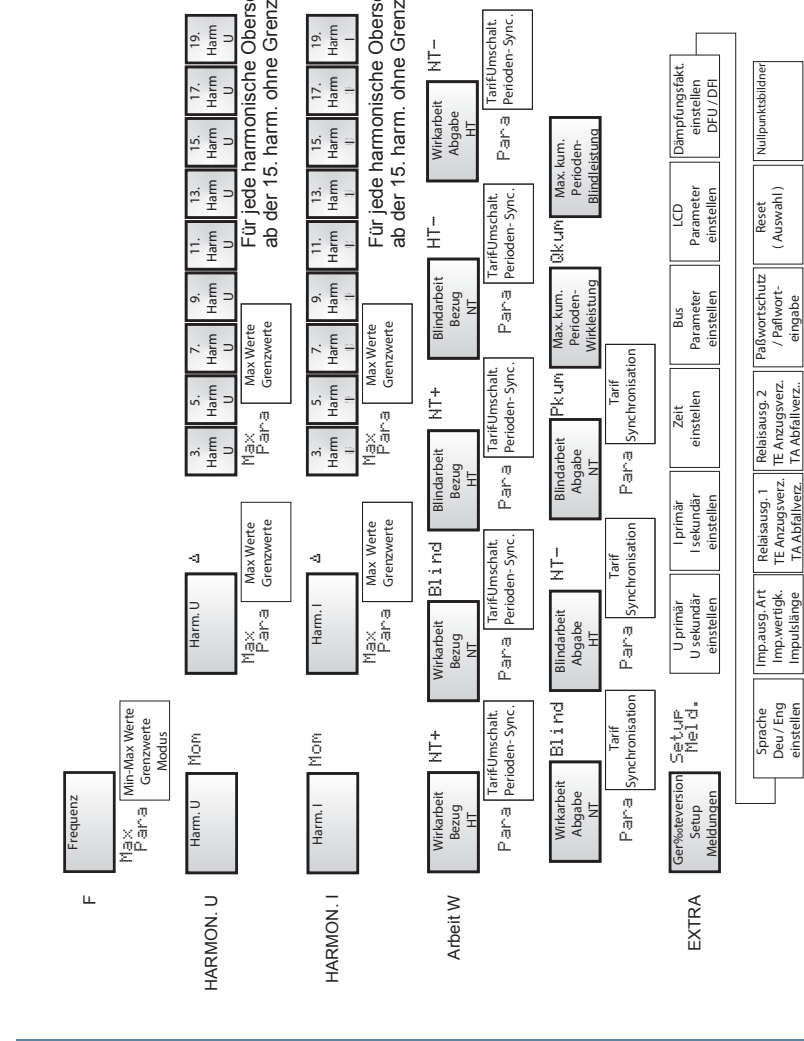

# **4 Installation**

In diesem Kapitel werden beschrieben:

- "Montage des Geräts"
- "Anschlussplan"
- "Klemmenbelegung"
- Gepufferter Langzeitspeicher"

#### **4.1 Montage des Geräts**

Bei der Montage sind die geltenden VDE-Vorschriften zu beachten. Vor Anschluss des Gerätes an die Stromversorgung ist zu überprüfen, ob die örtlichen Netzverhältnisse den Angaben auf dem Typenschild entsprechen. Ein Falschanschluss kann zur Zerstörung des Gerätes führen. Eine abweichende Netzfrequenz beeinflusst entsprechend die Messung.

Das Gerät ist nach dem Anschlussplan anzuschließen.

Bei blitzgefährdeten Anlagen sind Blitzschutzmaßnahmen für den Stromversorgungseingang durchzuführen.

# **Vorsicht**

Sowohl die Steuerspannung, als auch die anliegende Messspannung des Gerätes ist bauseits mit einer Vorsicherung abzusichern. Beim Anschluss des Stromwandlers ist auf die Energieflussrichtung und die korrekte Zuordnung zu dem Spannungspfad zu achten!

Für die Verdrahtung des Impulsausgangs empfehlen wir nur paarig verdrilltes und abgeschirmtes Material zu verwenden, um Störungen fernzuhalten (z. B. Installationsleitung I-Y(ST) Y 2x2x0,8 mm, wobei die Abschirmung nur an einer Seite angeschlossen werden darf ).

Bitte beachten Sie bei der Installation auch unsere Hinweise zu Schutzmaßnahmen gegen Überspannungen und Blitz im Kapitel "Schutzmaßnahmen" dieses **Handbuchs** 

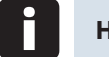

# **Hinweis**

Folgende Punkte sind beim Anschluss des Gerätes an das zu messende Drehstromsystem zu beachten:

- Energieflussrichtung
- Zuordnung Messspannungseingang / Stromwandlereingang

#### **4.1.1 Drehfeld**

Das Gerät kann sowohl mit "Rechts"- oder "Linksdrehfeld" betrieben werden. Beim Anschalten der Geräte-Stromversorgung ans Netz prüft das multimess 4F96 LCD selbständig die Drehrichtung. Überprüfung des Drehfeldes:

- 1. Schließen Sie hierzu nur die Messspannung an das Gerät an (UMess siehe Typenschild).
- 2. Schalten Sie das Gerät ein, indem Sie die Spannung an die Stromversorgungsanschlüsse (L und N) anlegen. Unmittelbar nach dem Einschalten überprüft das Gerät die Drehrichtung des Netzes.
- 3. Die Anzeige des Drehfeldes erfolgt Menü UPH-PH, Untermenü Winkel.
- 4. Für Rechtsdrehfeld lautet die Anzeige in L1 0, L2 120 und L3 240 Grad.
- 5. Für den Wechsel des Drehfeldes von Rechts- auf Linksdrehfeld und umgekehrt vertauschen Sie in diesem Fall einfach zwei Klemmen, d.h. zwei Phasen. Im Anschluss daran schalten Sie das Gerät nochmals AUS und wieder EIN. Im Display erscheinen nun die korrekten Spannungswerte und das Gerät nimmt automatisch den Messbetrieb auf.
- 6. Anschließend bitte erneut prüfen, ob die Zuordnung zwischen dem Spanungspfad L1 und dem Strompfad L1 sowie für alle weiteren Phasen noch stimmt.

#### **4.1.2 Unsymmetrie**

Die Anzeige des Drehfeldes erfolgt im Menü UPH-PH, Untermenü Winkel / Unsym.

Anzeige der Spannungsunsymmetrie lt. Norm EN 6100-4-30:2003.

Zeigt die unsymmetrische Belastung des Drehstromnetzes an.

Die Anzeige Unsymmetrie wird eingeblendet und der Wert in % angezeigt.

#### **4.1.3 Stromwandleranschluss**

#### **Energieflussrichtung**

Beim Einbau des Wandlers ist auf die Stromfluss- bzw. Energieflussrichtung zu achten. Bei falsch herum eingesetztem Stromwandler erhalten Sie ein negatives Vorzeichen vor dem angezeigten Messwert.

Voraussetzung dafür ist, dass Energiebezug vorliegt.

#### **Zuordnung - Messspannungseingang / Stromwandlereingang**

Der Stromwandler an Klemme 20/21 (k1/l1) muss in der Phase angeordnet sein, von der die Messspannung für die Klemme 10 (L1) abgegriffen wird. Dasselbe gilt für die restlichen Wandlerund Messspannungsanschlüsse.

Die Phasenfolge lässt sich mit Hilfe des **multimess 4F96 LCD** folgendermaßen überprüfen:

- 1. Wechseln Sie hierzu ins Hauptmenü "I".
- 2. Stromwandler an die entsprechenden Leiter klemmen.
- 3. bei korrektem Anschluss und richtiger Energieflussrichtung zeigt das Gerät nur positive Ströme an.
- 4. bei Falschanschluss sind alle angezeigten Ströme negativ. Tauschen Sie die Anschlüsse solange, bis die Anzeige korrekte Werte liefert.

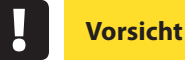

Vor jeder Tauschaktion müssen die Strommesswandler kurzgeschlossen werden!

# **4.2 Anschlussplan**

multimess 4F96 LCD - Anschluss-Schema-DE-GB-/ M.Hi. 3511-2-110830

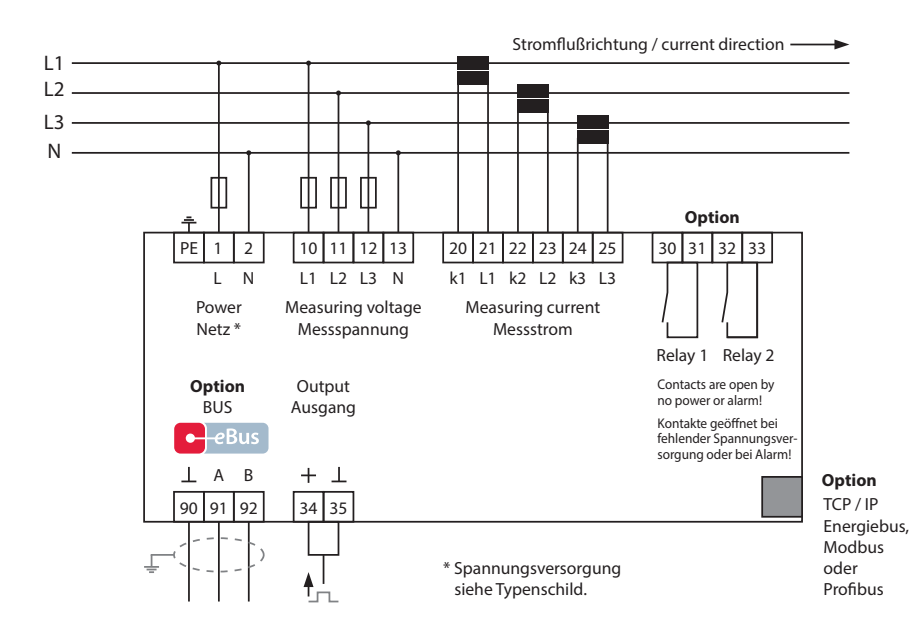

\* Spannungsversorgung siehe Typenschild.

# **4.3 Klemmenbelegung**

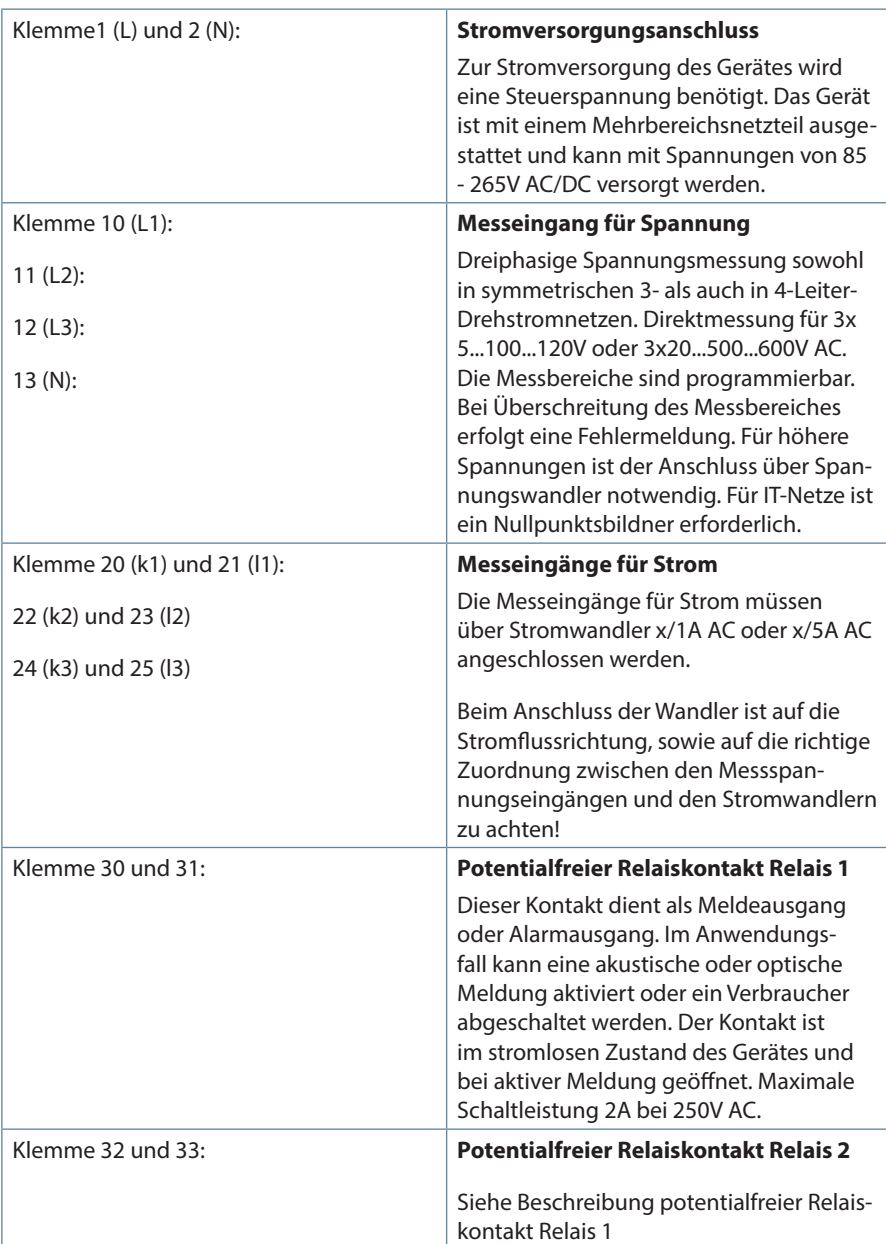

**Tara** 

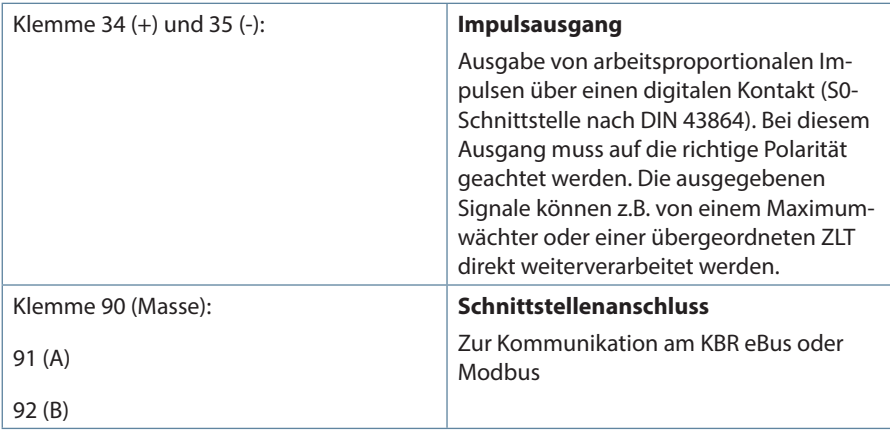

# **4.4 Gepufferter Langzeitspeicher**

Das Gerät verfügt optional über einen internen Datenspeicher, der zur Erhaltung der Langzeitdaten gepuffert ist. Die Ladung des Pufferkondensators ist nach einer ununterbrochenen Aufladezeit (Gerät an Versorgungsspannung angeschlossen) von ca. 100 Stunden ausreichend, um die interne Uhr und den Speicherbaustein für die Langzeitdaten vor dem Ausfall wegen fehlender Betriebsspannung für ca. 7 Tage zu schützen.

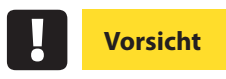

Da bei leererm Pufferkondensator und fehlender Versorgungsspannung nicht nur die Speicherdaten verloren gehen, sondern auch die Uhrzeit nicht mehr korrekt ist, muss diese neu eingestellt werden!

# **5 Arbeiten mit dem System**

In diesem Kapitel erfahren Sie, wie Sie das multimess 4F96 im täglichen Einsatz bedienen. Sie finden hier außerdem Verweise auf den vollständigen Funktionsumfang.

# **KBR** multimess 1 **U U I S P U Q cos f h Ih W Extra** Uph-n Momentan  $230_\circ$  $\overline{\phantom{0}}$ 世 3  $230^\circ$ Ľ 230V 4  $\mathbf{E}$ Max Para 5®  $F<sub>1</sub>$ F<sub>2</sub> F<sub>3</sub> F4

# **5.1 Bedien- und Anzeigeteil**

#### **5.1.1 Beschreibung der Tasten und Anzeigen**

#### **1 Navigationsleiste des Displays**

Die Navigationsleiste zeigt das ausgewählte Hauptmenü und erleichtert somit die Bedienung des Gerätes erheblich. Der Anwender erkennt sofort in welchem Menü er sich gerade befindet.

#### **2 Einheitenanzeige**

Die DOT-Matrix-Anzeige wird normalerweise für die Messwertanzeige verwendet. Jede Phase hat seine eigene Anzeige. In einigen Untermenüs wird dieser Anzeigebereich dazu genutzt Zusatzinformation für die komfortable Bedienerführung anzuzeigen

#### **3 Messwertebereich**

Diese Anzeigen dienen zur Darstellung von gemessenen, gespeicherten und programmierten Werten. In einigen Untermenüs dienen sie auch dazu, mit einfachen Textausgaben die Parametrierung zu erleichtern.

#### **4 Zusatzinfobereich**

Durch einfache und für sich sprechende Symbole wird mit dem Messwert eine zusätzliche Information übermittelt. Dem Nutzer ist es anhand dieser Zusatzinformation leichter möglich die ermittelten Werte zu interpretieren.

#### **5 Hot-Key-Bereich**

Die Textzeile korrespondiert mit den darunter liegenden Funktionstasten und dient zur Ausgabe von Meldungen und Texten. Das Zusammenspiel von Taste und zugehöriger Anzeige ermöglicht eine sehr komfortable und selbsterklärende Bedienung.

# **5.2 Einstellbereiche**

Für die Parametrierung des Gerätes stehen folgende Einstellbereiche zur Verfügung:

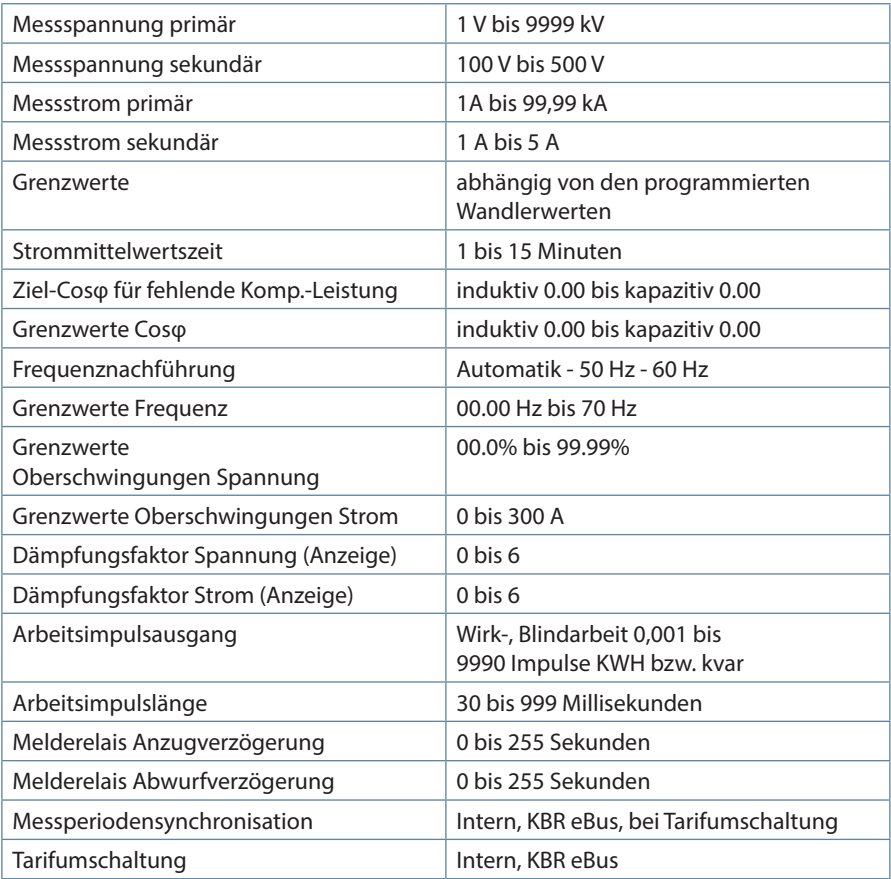

п

#### **5.3 Prinzipielle Geräteprogrammierung**

Die Menüführung des **multimess 4F96 LCD** ist selbsterklärend.

Der Benutzer wird durch Bedienhinweise am Display in der jeweiligen Situation vom Gerät geführt und unterstützt.

Als Beispiel für die grundsätzliche Vorgehensweise der Programmierung werden die Funktionen im Menü **U Phase - N** herangezogen.

#### **Menü: U Phase - N**

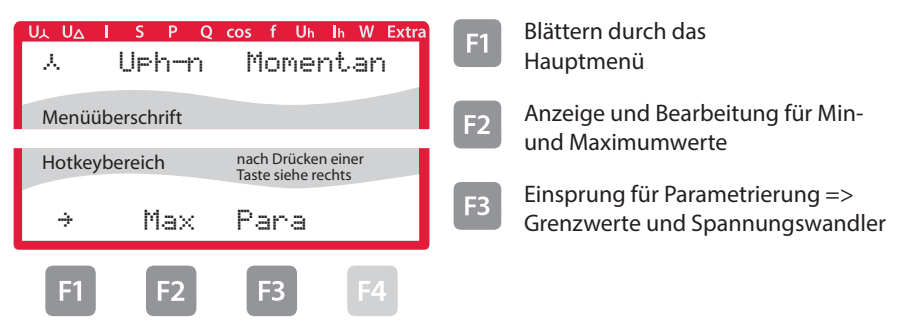

#### **5.3.1 Grenzwert einstellen**

Nach Drücken der Taste <sup>B</sup> (Para) erscheint im Hot-Key-Bereich des Displays folgende Anzeige:

#### **Menü: U Phase - N**

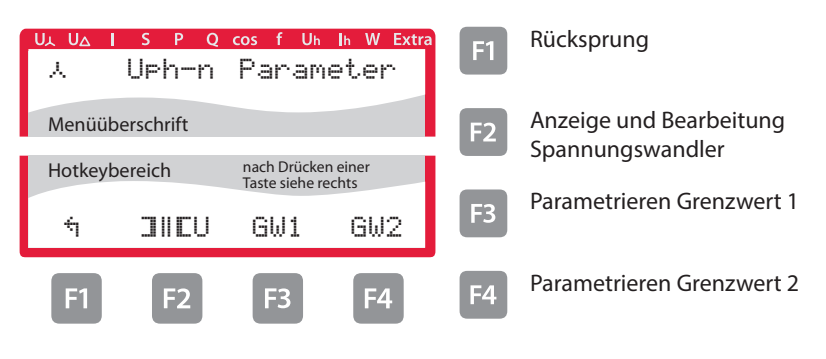

Nach Drücken der Taste **B** (GW1) erscheint im Hot-Key-Bereich des Displays folgende Anzeige:

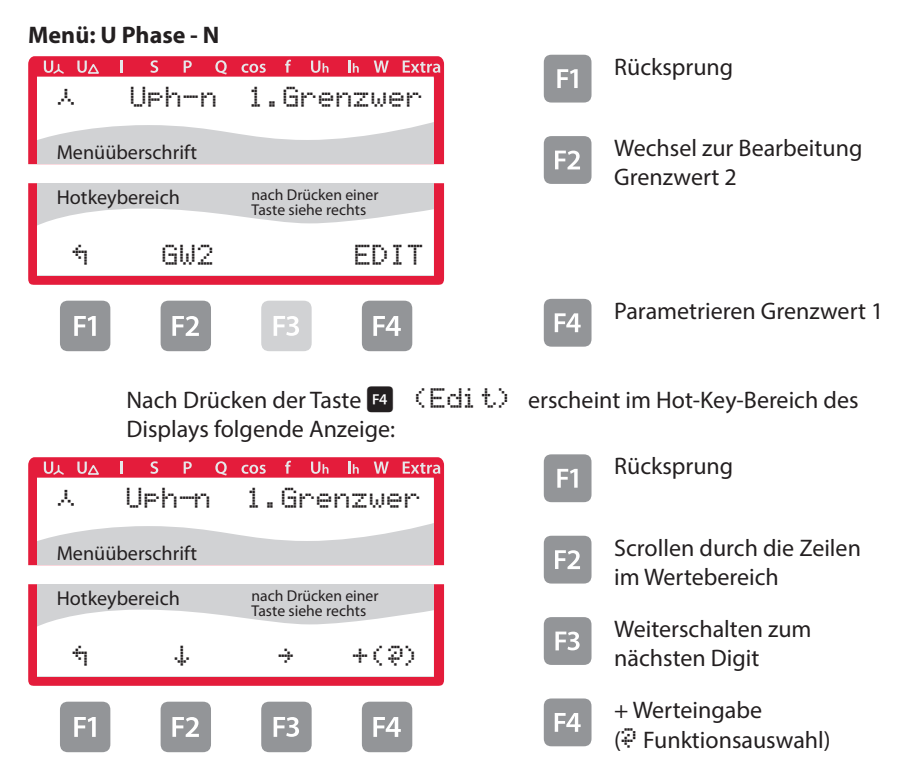

Wenn die Einstellung verändert wurde erscheint beim Drücken der Taste �(Scrollfunktion) nach der dritten Zeile folgende Anzeige im Hot- Key-Bereich des Displays::

#### **Menü: U Phase - N**

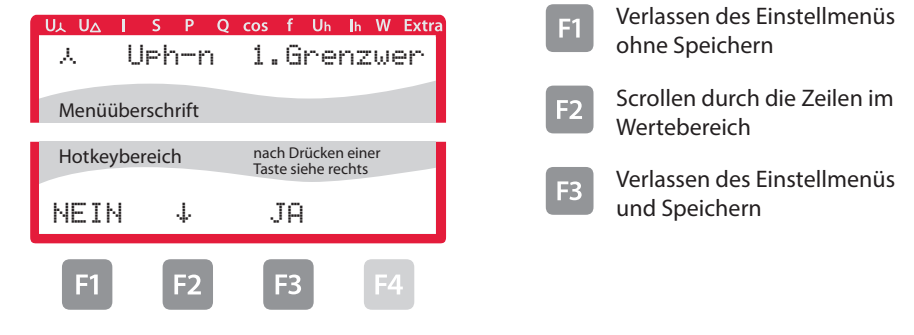

Nach Drücken der Taste **B** (EDIT) erscheint im Hot-Key-Bereich des Displays folgende Anzeige:

#### **Menü: U Phase - N**

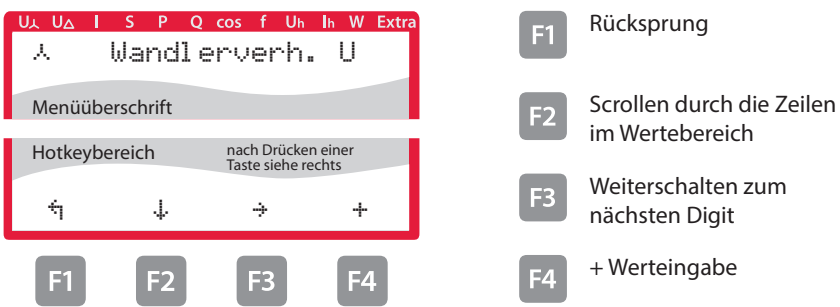

Wenn die Einstellung verändert wurde erscheint beim Drücken der Taste �(Scrollfunktion) nach der dritten Zeile folgende Anzeige im Hot- Key-Bereich des Displays::

#### **Menü: U Phase - N**

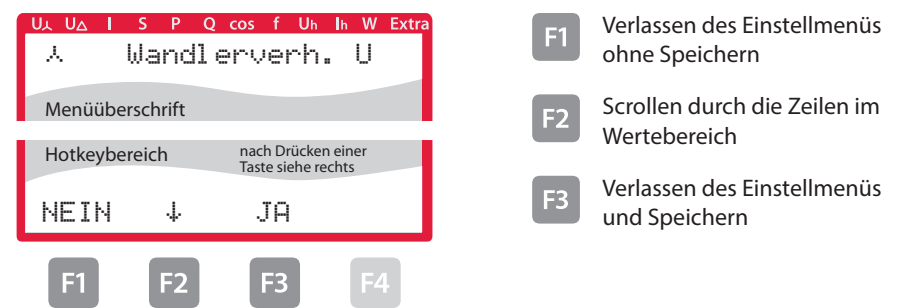

# **6 Menüübersicht**

In diesem Kapitel finden Sie eine vollständige Übersicht aller Menüs und Menüeinträge des multimess.

# **6.1 Hauptmenü Uph-n Spannung**

#### **Menü: U Phase - N**

**Menü: U Phase - Phase**

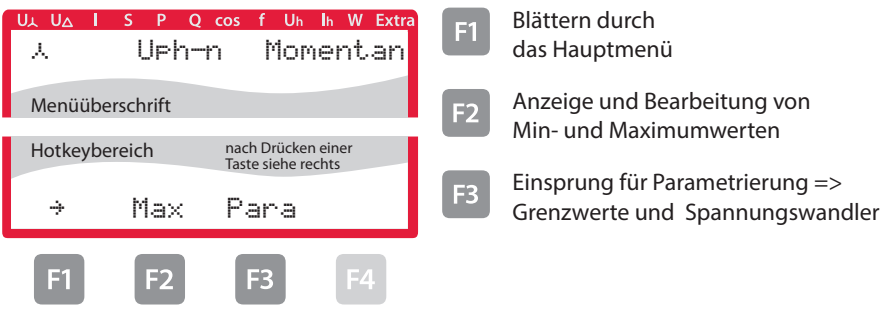

# **6.2 Hauptmenü Uph-ph Spannung**

#### S P O cos f Uh Ih W Extra **F1** Blättern durch das UL UA G Uph-ph MomentanHauptmenü Menüüberschrift **E2** Anzeige und Bearbeitung von Min- und Maximumwerten Hotkeybereich nach Drücken einer Taste siehe rechts Parametrierung => Grenzwerte und Spannungswandler  $\rightarrow$  Max Para winke  $F_4$  Anzeige Phasenwinkel und  $F1$  $F<sub>2</sub>$  $\mathsf{E} \Lambda$ Unsymmetrie der Messspannung

# **6.3 Hauptmenü I Strom**

#### **Menü: I Momentan**

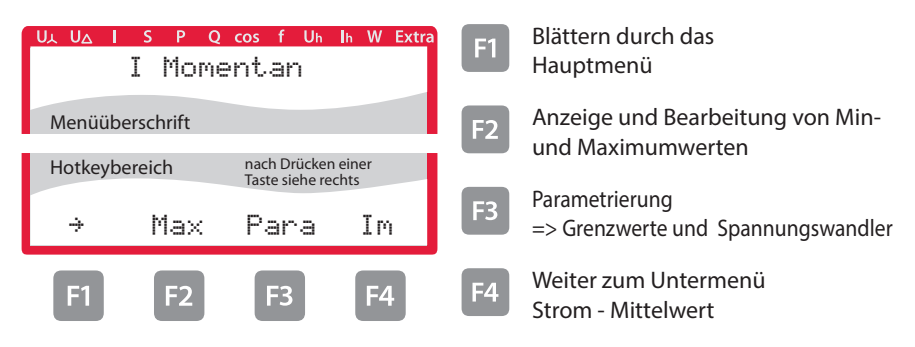

### **6.3.1 Untermenü Im Strom - Mittelwert**

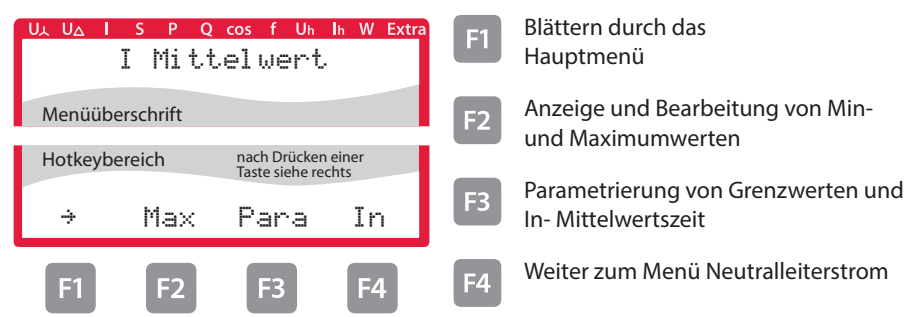

# **6.3.2 Untermenü In Neutralleiterstrom**

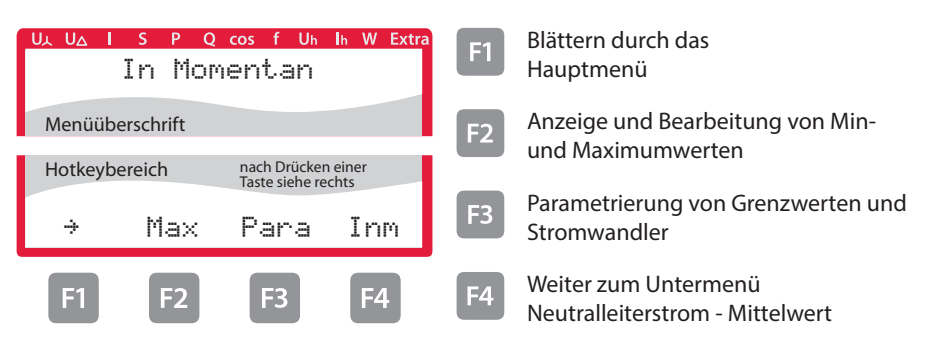

# **6.3.3 Untermenü Inm Mittelwert Neutralleiterstrom**

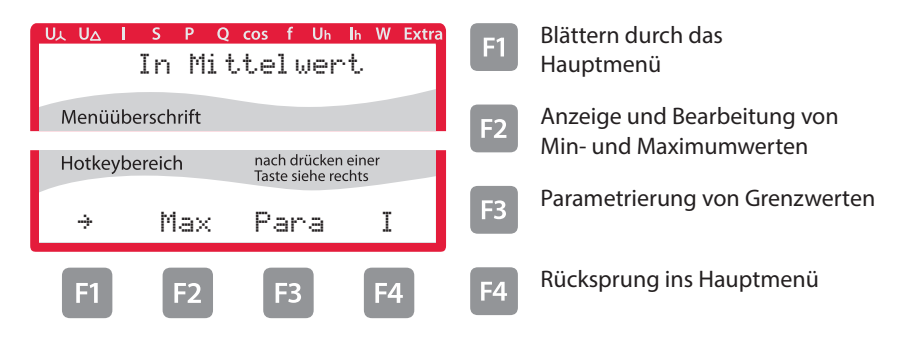

# **6.4 Hauptmenü S Scheinleistung**

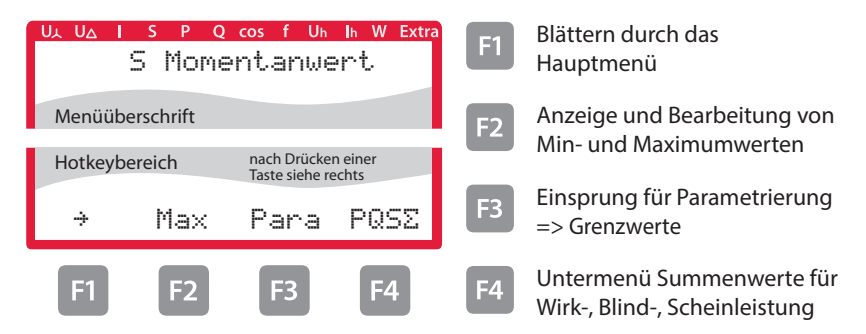

# **6.4.1 Untermenü PQS Summenanzeige Wirk-, Blind-, Scheinleistung**

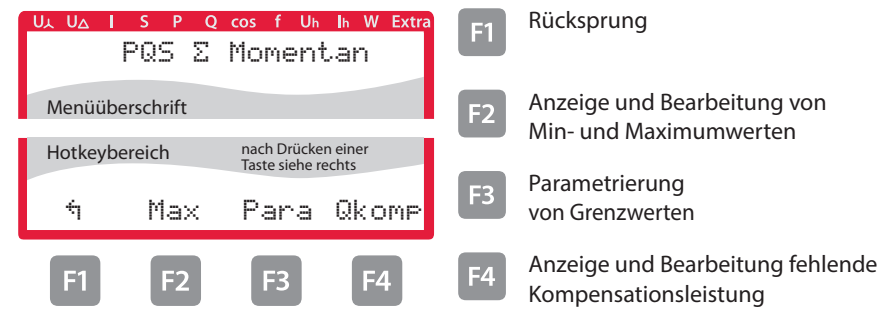

# **6.5 Hauptmenü P Wirkleistung:**

#### **Menü: P Momentanwert**

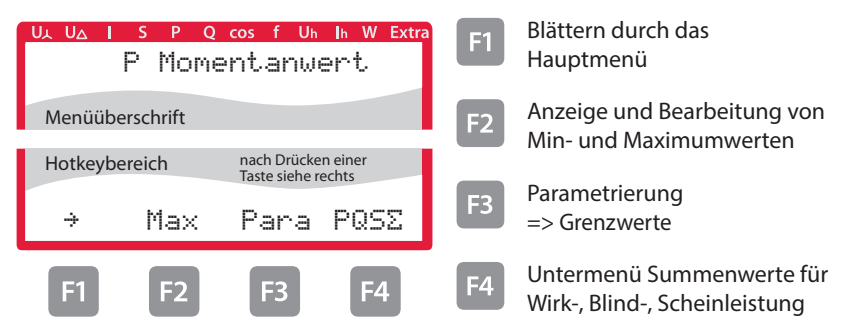

### **6.5.1 Untermenü PQS Summenanzeige Wirk-, Blind-, Scheinleistung:**

Beschreibung siehe "Untermenü PQS Summenanzeige Wirk-, Blind-, Scheinleistung:" .

# **6.6 Hauptmenü Q Blindleistung (Grundwelle)**

#### **Menü: Q1 Momentanwert**

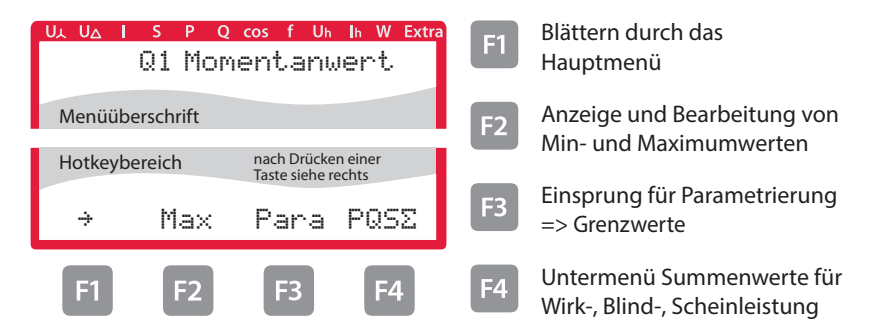

#### **6.6.1 Untermenü PQS Summenanzeige Wirk-, Blind-, Scheinleistung**

Beschreibung siehe "Untermenü PQS Summenanzeige Wirk-, Blind-, Scheinleistung:" auf.

# **6.7 Hauptmenü Cos Phi**

#### **Menü: cosMomentanwert**

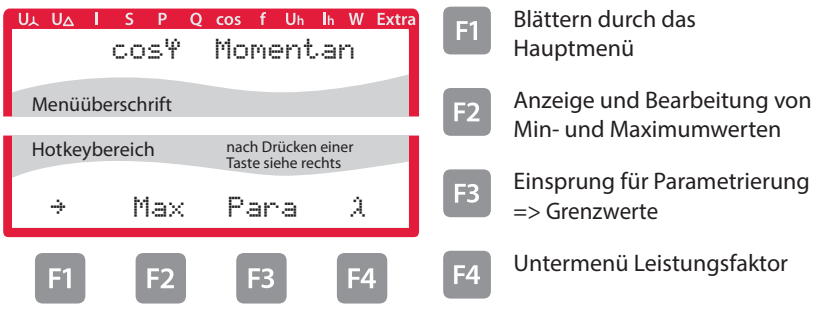

# **6.7.1 Untermenü Leistungsfaktor**

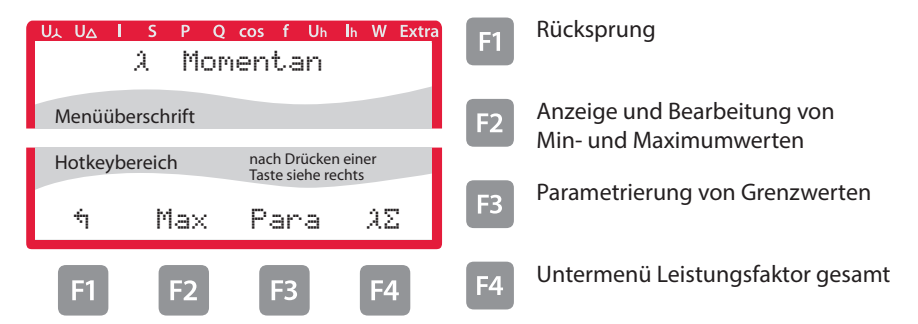

# **6.7.2 Untermenü Summen-Leistungsfaktor**

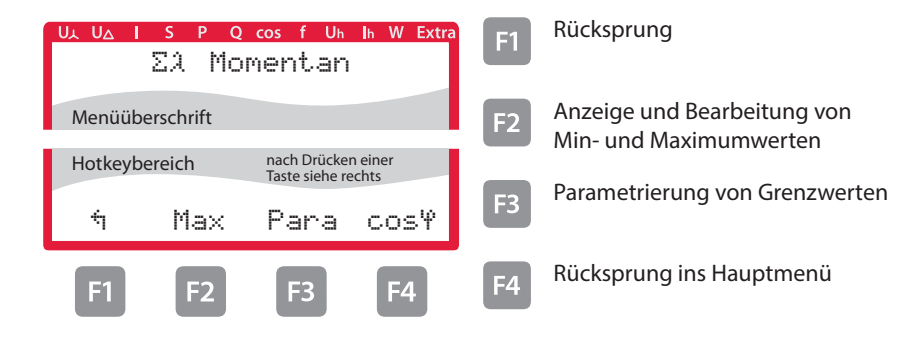

# **6.8 Hauptmenü F Frequenz**

#### **Menü: F Momentanwert**

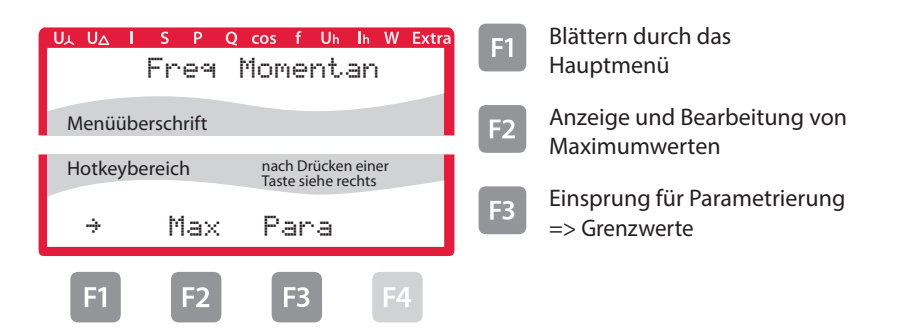

# **6.9 Hauptmenü Uh Klirrfaktor Spannung**

# **Menü: Uh Momentanwert**

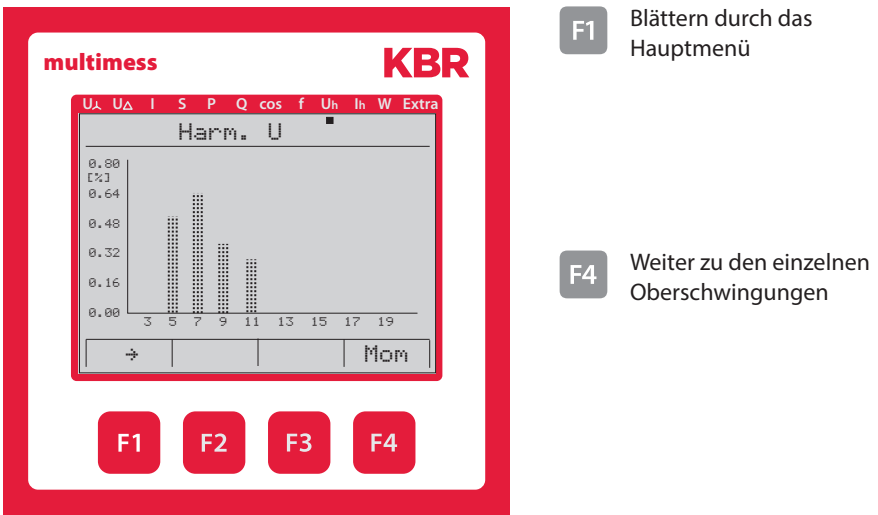

# **6.9.1 Untermenü 3. Harm. U**

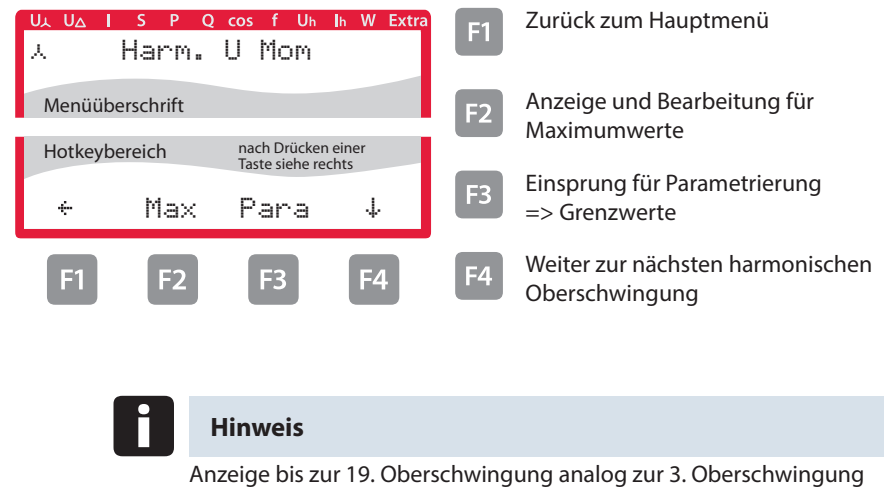

п

#### **6.10 Hauptmenü Ih Verzerrungsstromstärke**

#### **Menü: Ih Momentanwert**

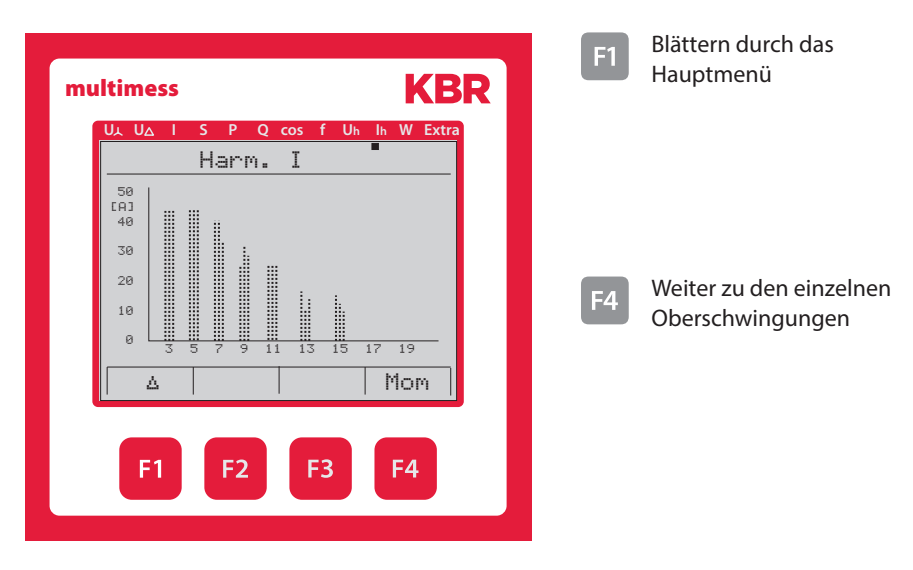

### **6.10.1 Untermenü 3. Harm. I**

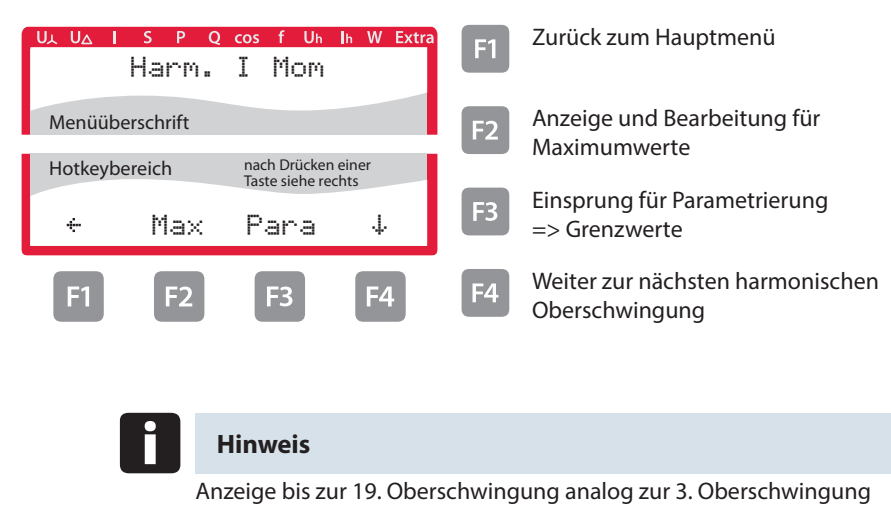

# **6.11 Hauptmenü W - Wirk- und Blindarbeit / Bezug und Abgabe**

#### **Menü: W Wirkarbeit und Blindarbeit**

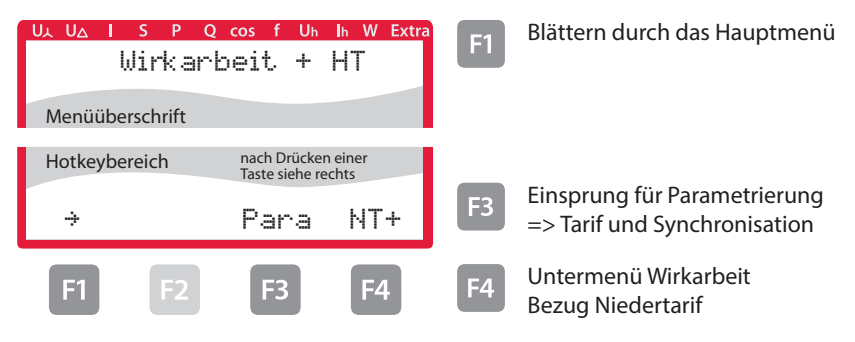

# **6.11.1 Untermenü W Wirkarbeit Bezug Niedertarif**

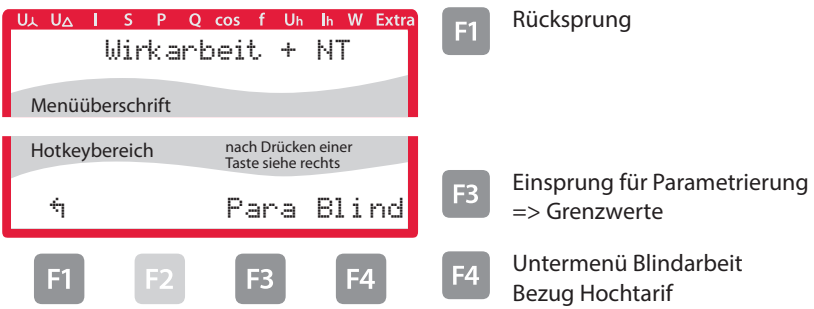

# **6.11.2 Untermenü W Blindarbeit Bezug Hochtarif**

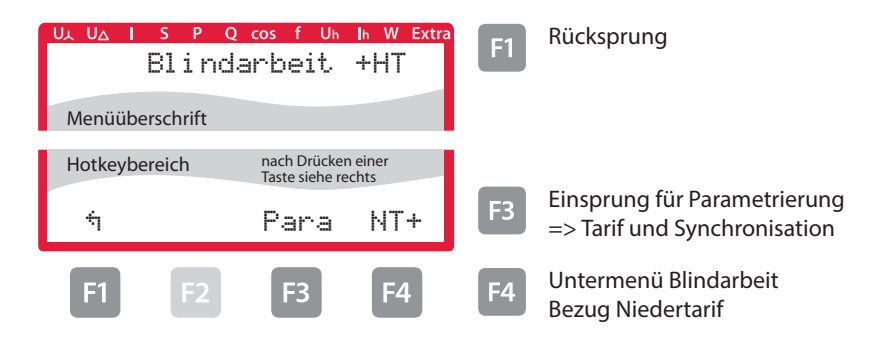

# **6.11.3 Untermenü W Blindarbeit Bezug Niedertarif**

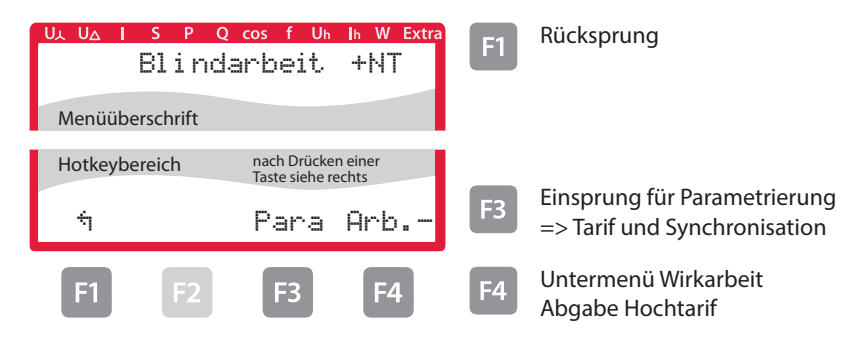

### **6.11.4 Untermenü W Wirkarbeit Abgabe Hochtarif**

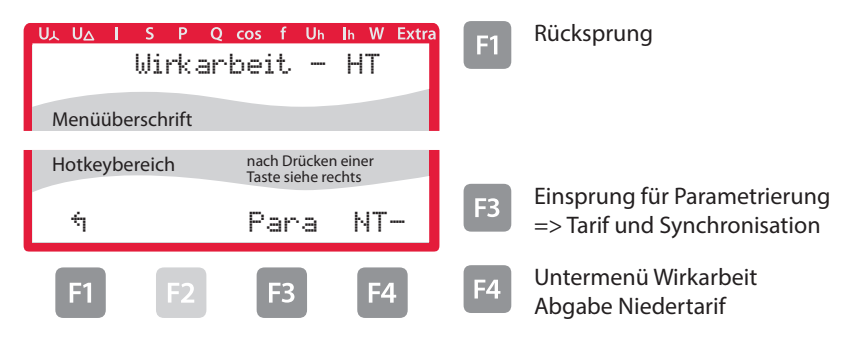

### **6.11.5 Untermenü W Wirkarbeit Abgabe Niedertarif**

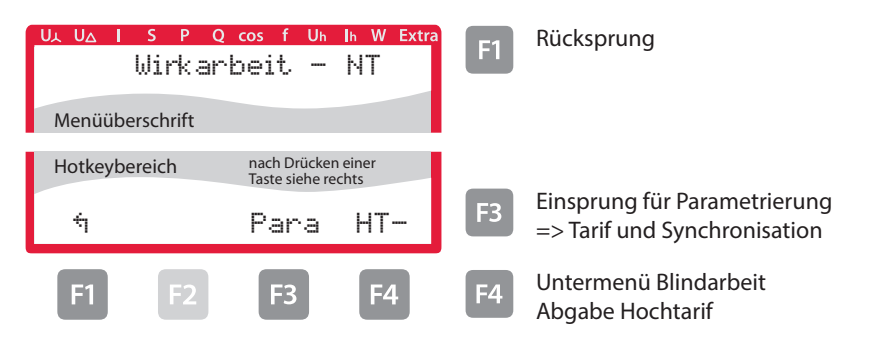
## **6.11.6 Untermenü W Blindarbeit Abgabe Hochtarif**

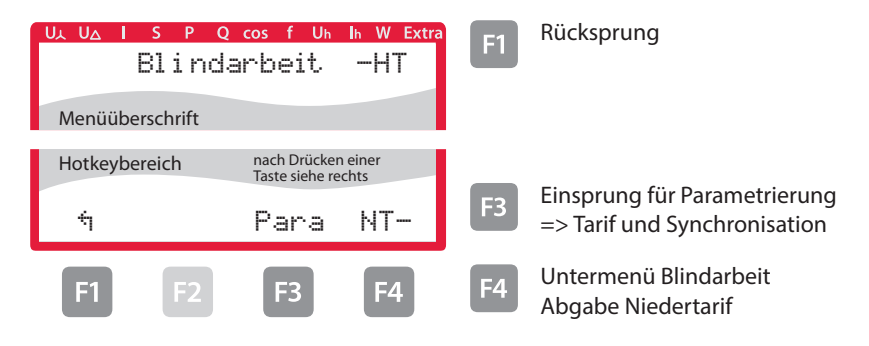

#### **6.11.7 Untermenü W Blindarbeit Abgabe Niedertarif**

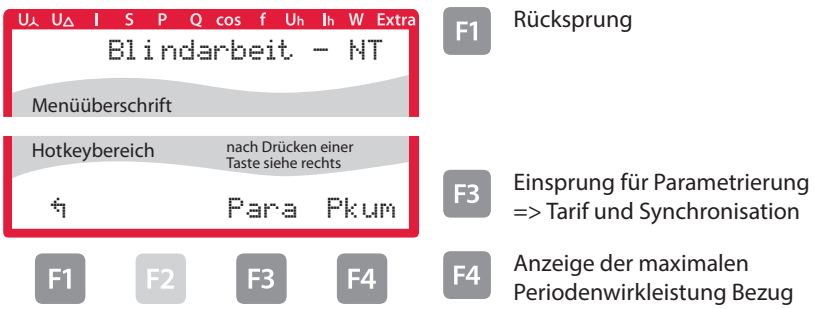

#### **6.11.8 Untermenü W maximale kumulierte Periodenwirkleistung**

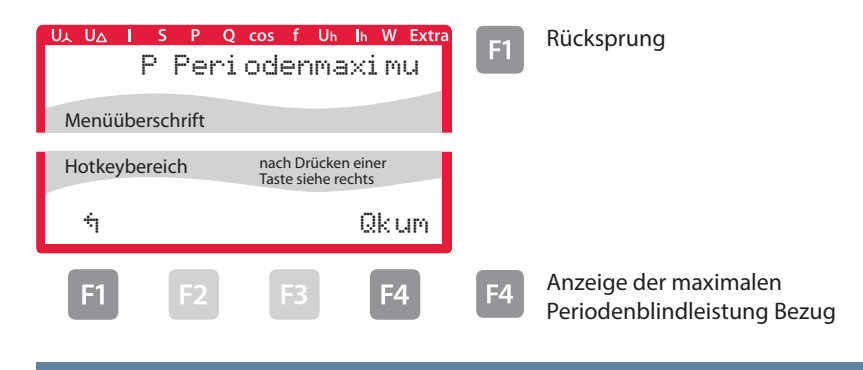

#### **6.11.9 Untermenü Q maximale kumulierte Periodenblindleistung**

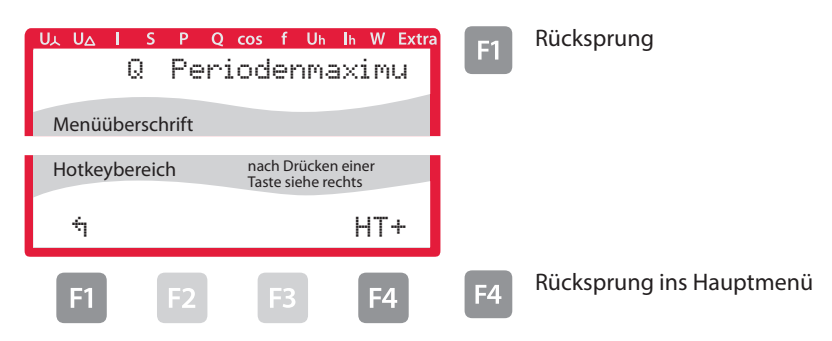

#### **6.12 Hauptmenü Extra**

#### **Firmware Info**

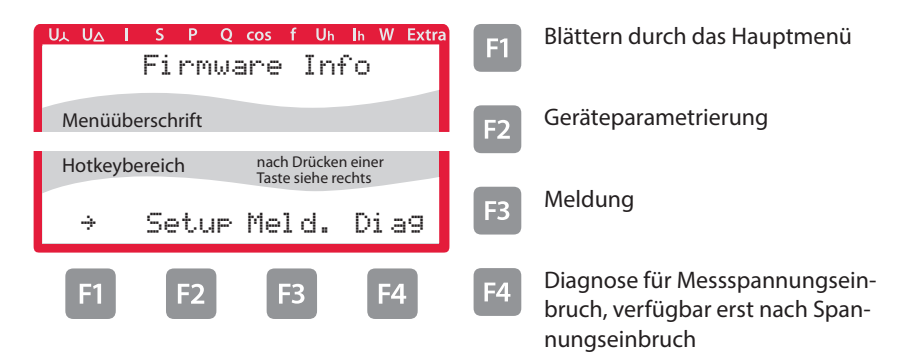

Dieses Gerät verfügt in den Versionen Option 6 und 7 über die Möglichkeit Messspannungseinbrüche zu erfassen. Diese Anzeige ist über den Menüpunkt Diag ( $F4$ ) im Fenster Extra zu erreichen.

Parametrierbar ist diese Funktion nur über die PC-Software visual energy.

Die erfassten Messspannungseinbrüche bleiben nicht gespeichert und werden bei einem Ausfall der Versorgungsspannung gelöscht.

Die genaue Beschreibung dieser Funktion ist in dem Dokument **EDEKZA0018\_XXXX\_multimess4F96LCD-Diagnose** enthalten, das bei Bedarf bei uns angefordert werden kann.

## **6.12.1 Wandlerverhältnis einstellen**

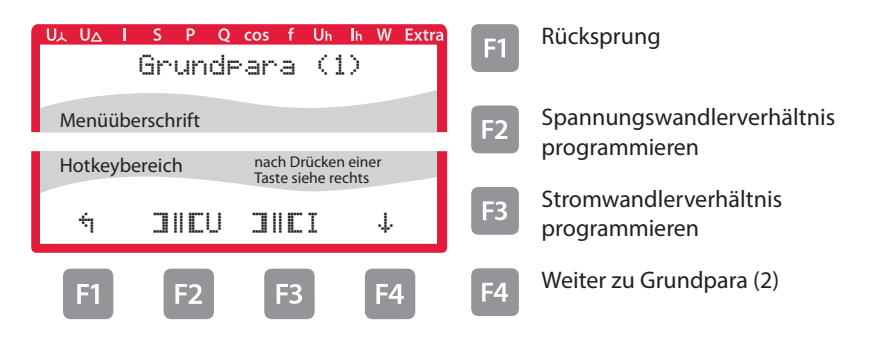

## **6.12.2 Zeit und Buskommunikation**

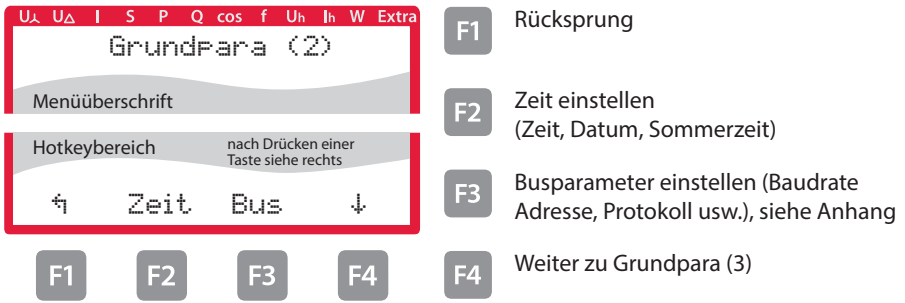

## **6.12.3 Anzeige und Dämpfungsfaktor einstellen**

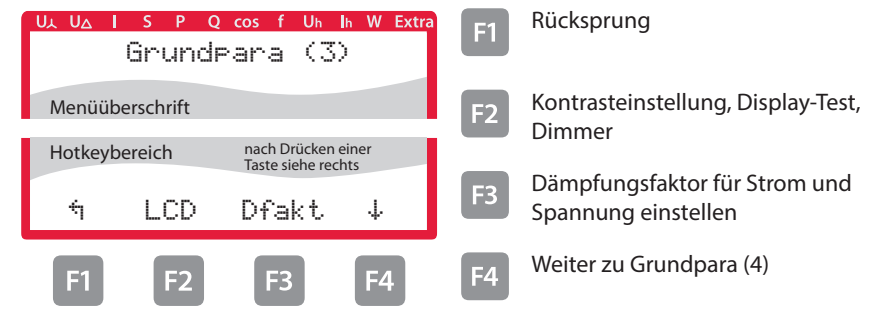

## **6.12.4 Sprache und Impulsausgang einstellen**

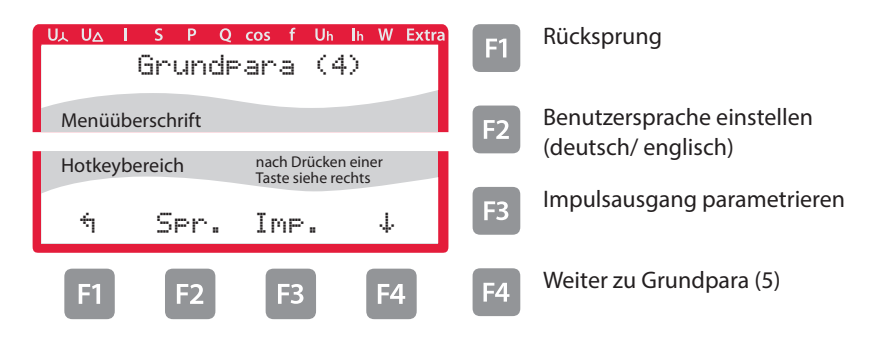

### **6.12.5 Relaisausgänge parametrieren**

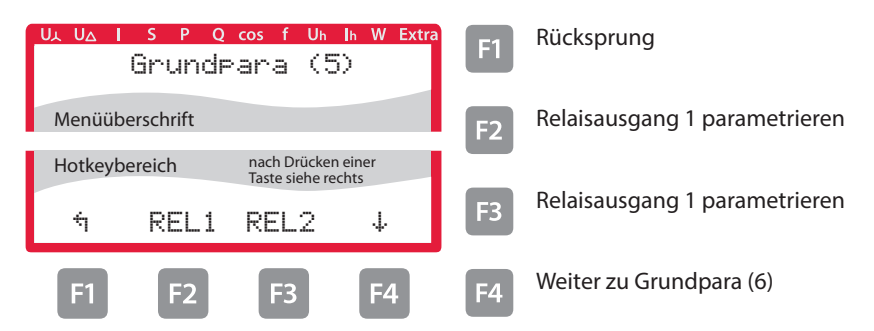

## **6.12.6 Passwort und Reset**

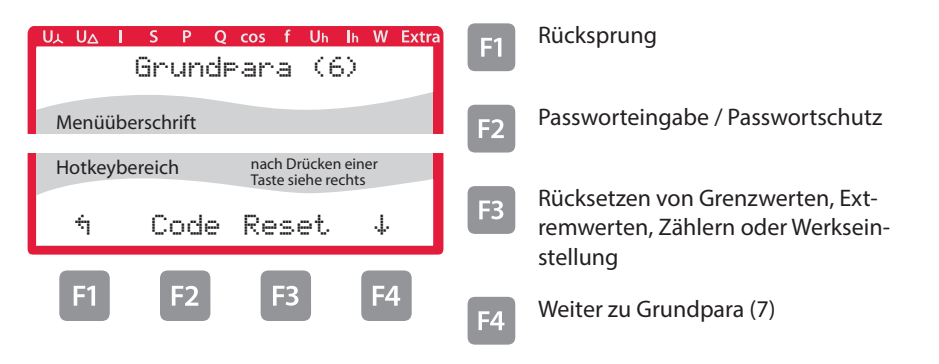

#### **6.12.7 Nullpunktsbildner**

Die Programmierung erfolgt wie nachstehend beschrieben:

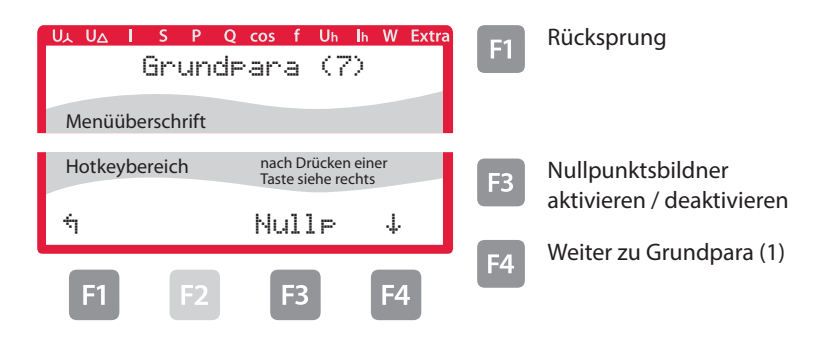

Nach Drücken der Taste B (NullP) erscheint im Hot-Key-Bereich des Displays folgende Anzeige:

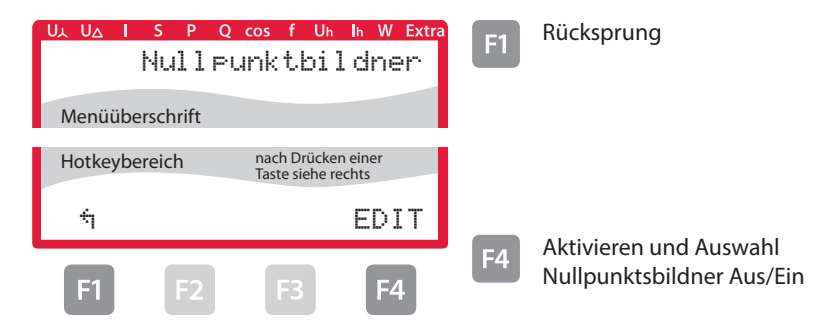

Nach Drücken der Taste <sup>[4]</sup> (EDIT) erscheint im Hot-Key-Bereich des Displays folgende Anzeige:

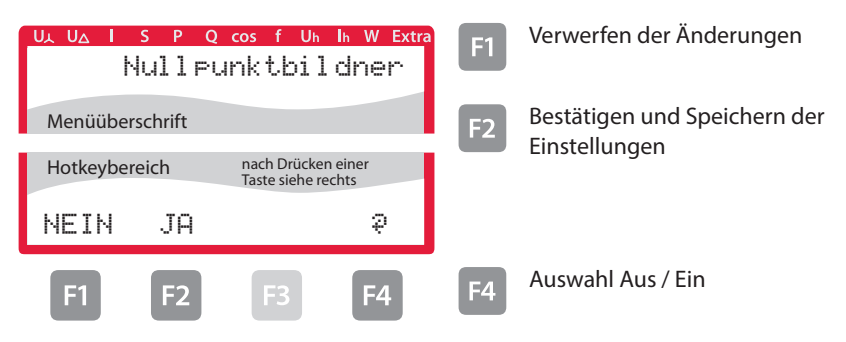

Nach dem Bestätigen und Speichern der Einstellungen mit der Taste<sup>[2]</sup> und Rücksprung mit der Taste [1] (1) erscheint im Hot-Key-Bereich des Displays folgende Anzeige:

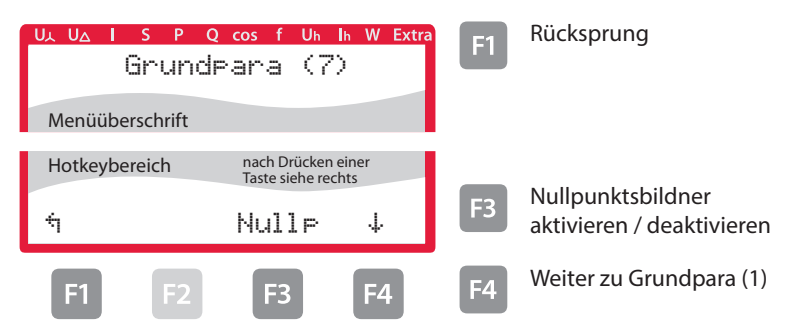

#### **6.13 Reset auf Werkseinstellungen**

Der Reset sollte nur bei Inbetriebnahme und bei kompletter Neuprogrammierung durchgeführt werden.

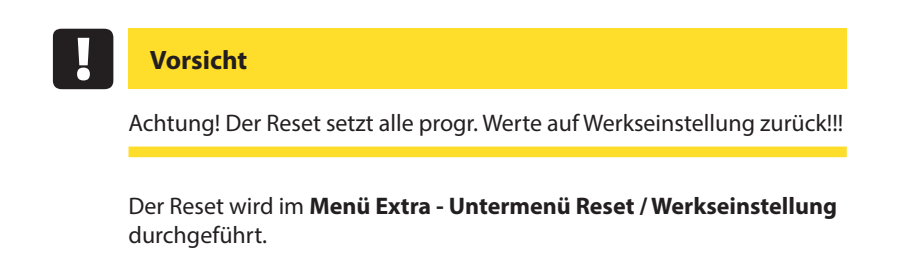

Das Gerät wird auf **Werkseinstellung** zurückgesetzt, d.h. alle gespeicherten Daten gehen verloren!

Davon betroffen sind u. a. sämtliche Betriebsparameter, Grenz- und Extremwerte sowie die einstellbare Abfallverzögerung der Melderelais.

Speicher für die Grenzwertverletzungen wird gelöscht.

Unberührt bleiben die Einstellungen für Uhrzeit, Datum und Busadresse.

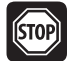

# **Warnung**

Überprüfen Sie sämtliche Betriebsparameter auf ihre Richtigkeit!

# **7 Technische Daten multimess 4F96**

## **7.1 Mess- und Anzeigegrößen**

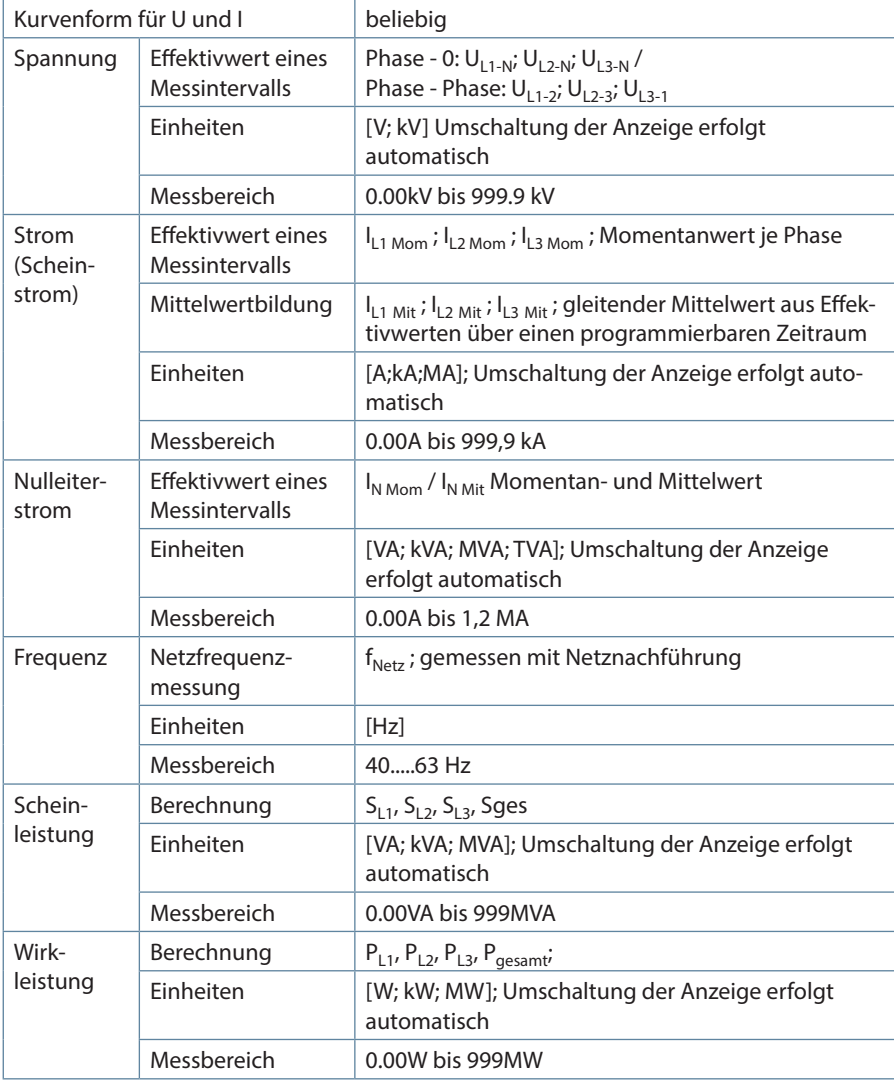

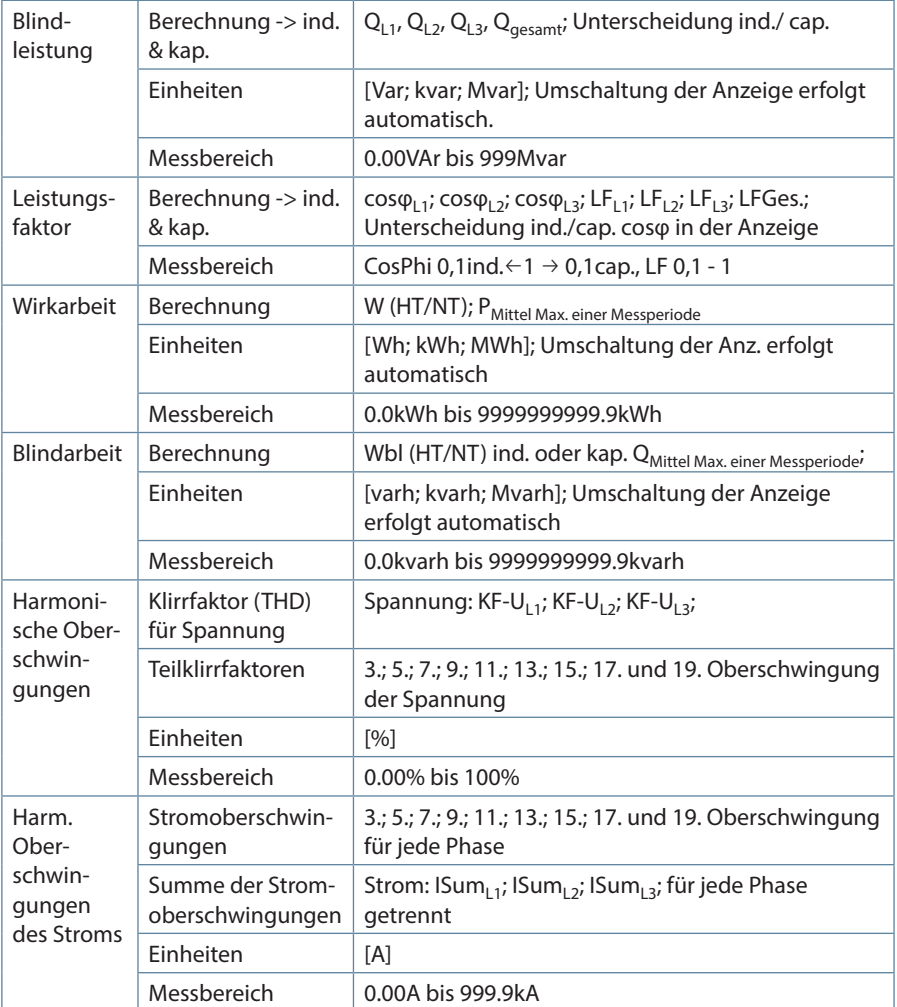

**College** 

# **7.2 Messgenauigkeit**

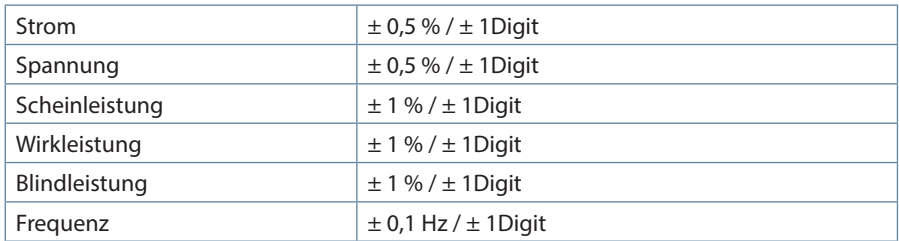

# **7.3 Messprinzip**

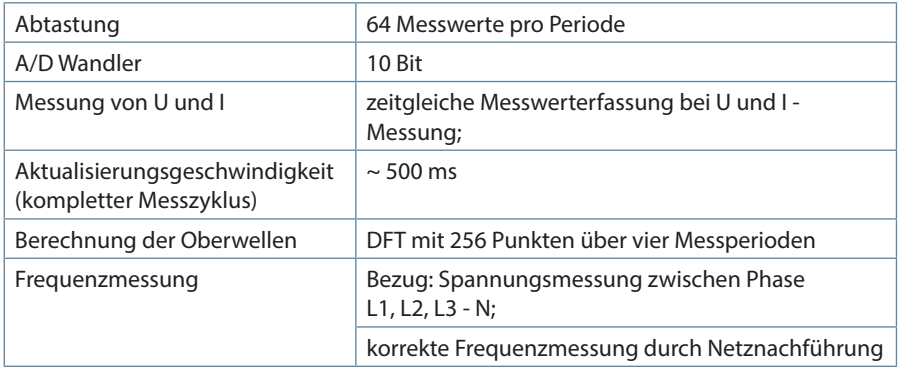

# **7.4 Gerätespeicher**

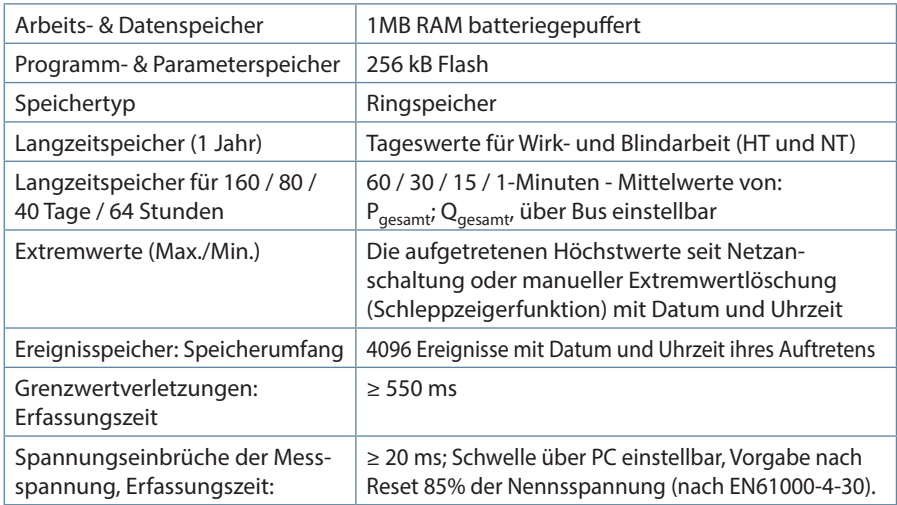

man.

### **7.5 Stromversorgung**

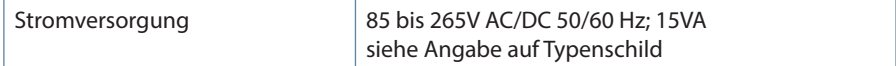

## **7.6 Hardware Ein- und Ausgänge**

## **7.6.1 Hardware Eingänge**

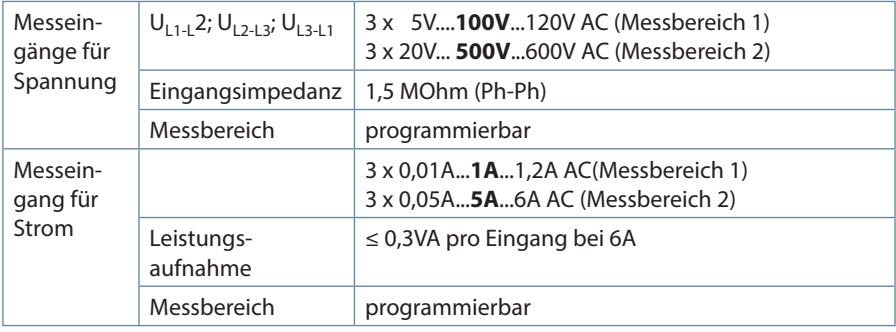

# **7.6.2 Hardware Ausgänge**

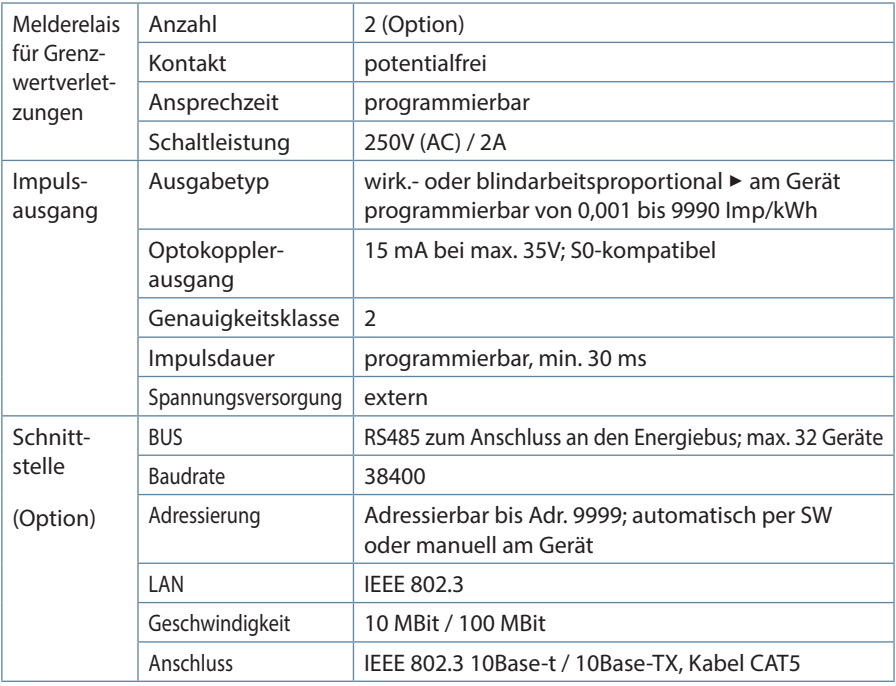

# **7.7 Elektrischer Anschluss**

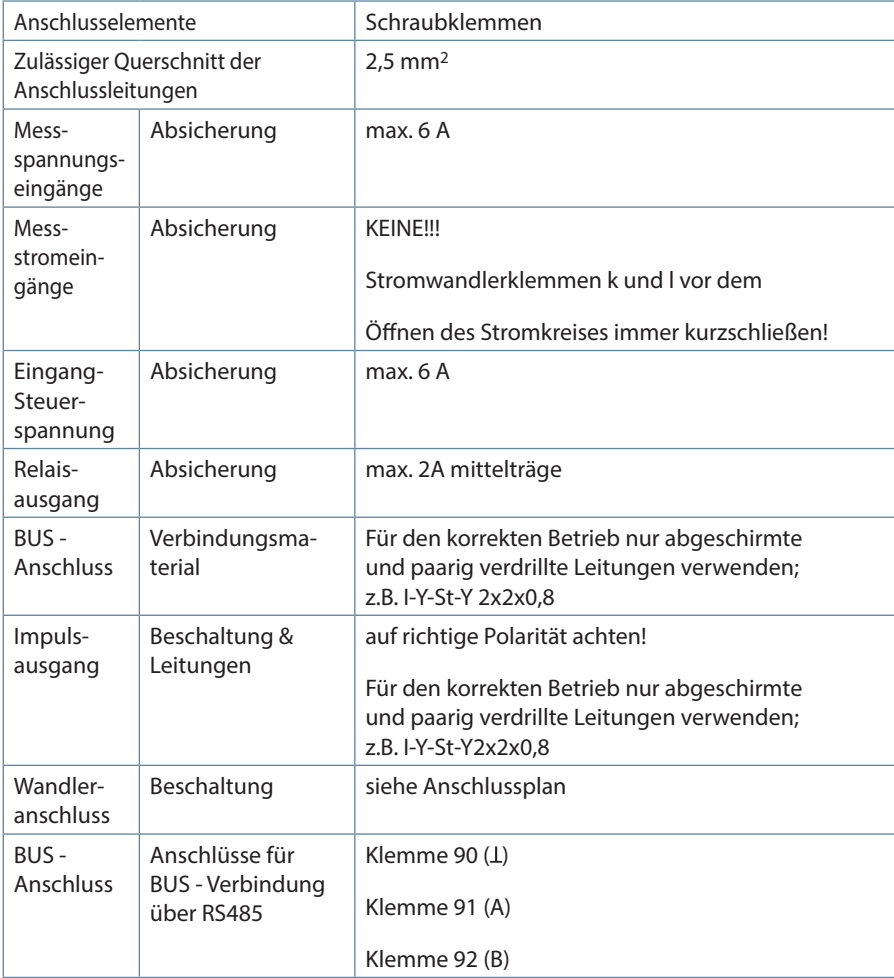

# **7.8 Mechanische Daten**

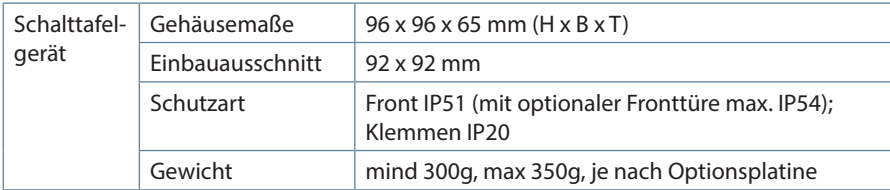

 $\sim$ 

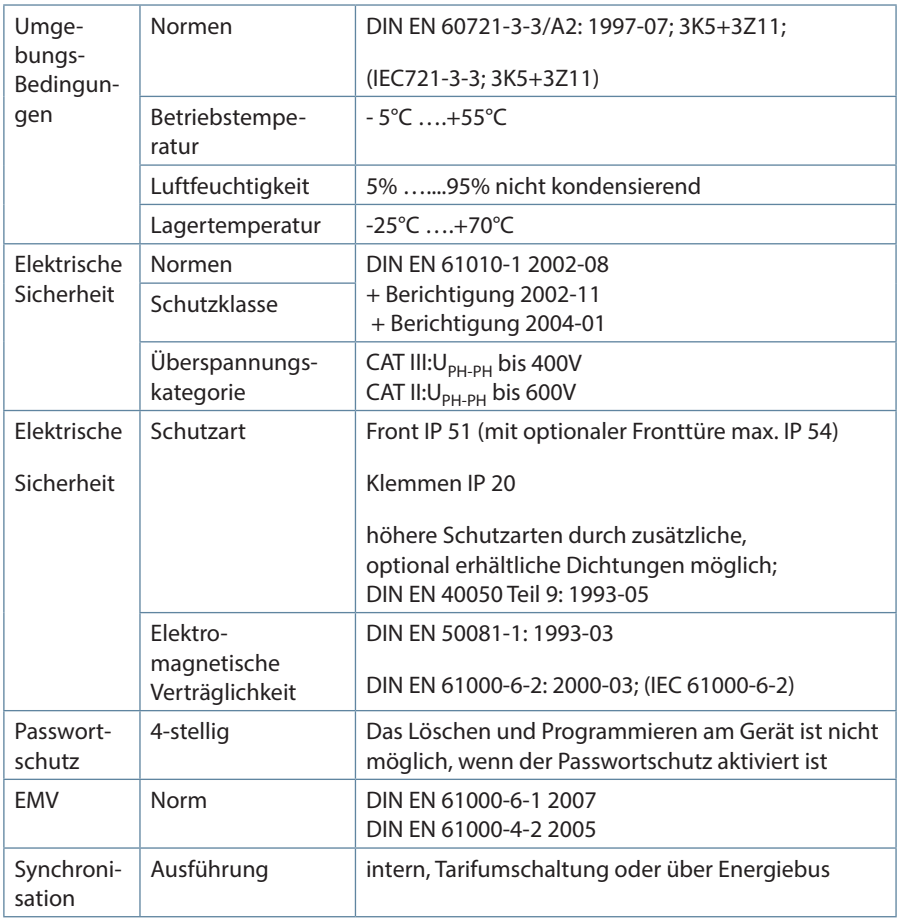

# **7.9 Normen und Sonstiges**

П

# **7.10 Werkseinstellungen nach einem Reset**

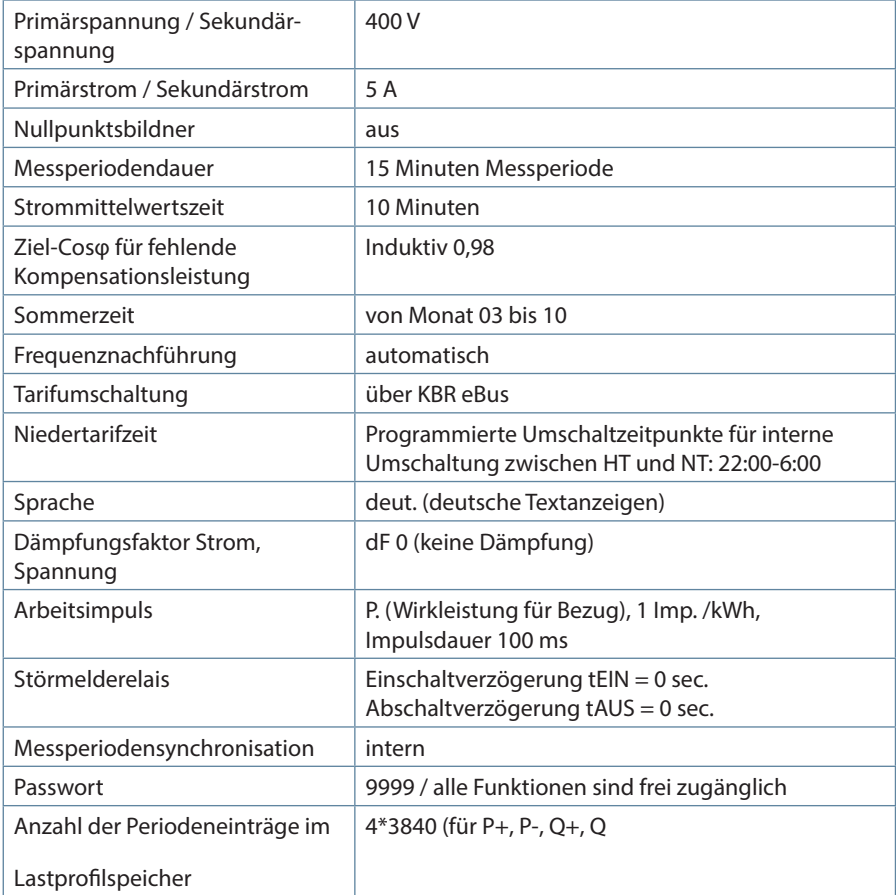

**Durch einen RESET nicht verändert:**

- **1. Busadresse**
- **2. Uhrzeit**
- **3. Sprache**

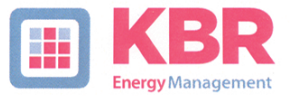

### **ERKLÄRUNG DER KONFORMITÄT DECLARATION OF CONFORMITY DÉCLARATION DE CONFORMITÉ**

#### **KBR GmbH Schwabach**

Wir We/Nous

(Name des Anbieters / supplier's name / norm du fournisseur)

#### Am Kiefernschlag 7 D-91126 Schwabach

(Anschrift / address / addresse)

erklären in alleiniger Verantwortung, dass das (die) Produkt(e) / declare under our sole responsibility that the product(s) / Déclarons sous notre seule responsabilité, ques le(s) produit(s)

multimess 4F96 LCD ...

(Bezeichnung, Typ oder Modell oder Seriennummer / name, type or model or serial number / nom, type ou modèle, N° de lot ou de série)

mit folgenden Europäischen Richtlinien übereinstimmt (übereinstimmen) is (are) in conformity with the following directives / Répondet(ent) aux directives suivantes

> Niederspannungsrichtline Nr. Low Voltage Directive No.<br>Directive Basse Tension N°

**EMV-Richtlinie Nr.** EMV Directive No.<br>EMV Directive N°

2006/95/EG 2006/95/EC 2006/95/CE

2004/108/EG 2004/108/EC 2004/108/CE

Dies wird nachgewiesen durch die Einhaltung folgender Norm(en) This is documented by the accordance with the following standard(s) / Justifié par le respect de la (des) norme(s) suivante(s)

DIN EN 61010-1-2002-08:

DIN EN 61000-6-1:2007 DIN EN 61000-6-2:2005 DIN EN 61000-6-3:2007 DIN EN 61000-6-4:2007 DIN EN 61010-1/B1:2002 DIN EN 61010-1/B2:2004

(Titel und/oder Nr. sowie Ausgabedatum der Norm(en) Title and/or number and date of issue of the standard(s) Titre et/ou numéro et date d'édition de la (des) norme(s)

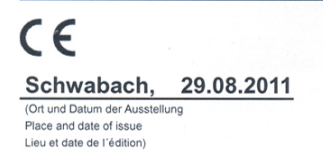

loso Geschäftsführer

General manager

# **8 Anhang: Modbus Schnittstelle**

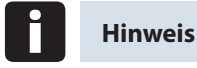

**Die Verfügbarkeit der Datenpunkte ist abhängig von der Gerätevariante.**

#### **8.1 Beschreibung Modbus Schnittstelle für Modbus RTU bzw. ASCII**

Das multimess 4F96 ist wahlweise mit einer Schnittstelle für Modbus RTU bzw. ASCII ausgerüstet. Um diese zu nutzen, muß das Gerät von KBR eBus auf das Busprotokoll Modbus RTU bzw. ASCII umgestellt werden.

Dazu ist folgendermaßen vorzugehen:

### **8.1.1 Hauptmenü Extra**

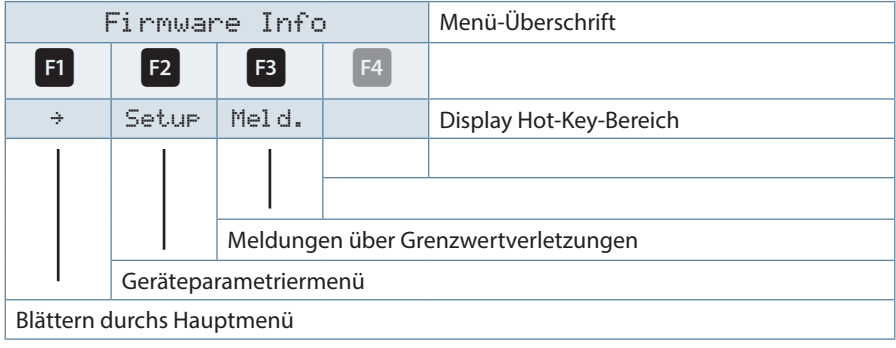

Nacheinander Taste <sup>F2</sup> und Taste <sup>F4</sup> drücken.

### **8.1.2 Busprotokoll ändern**

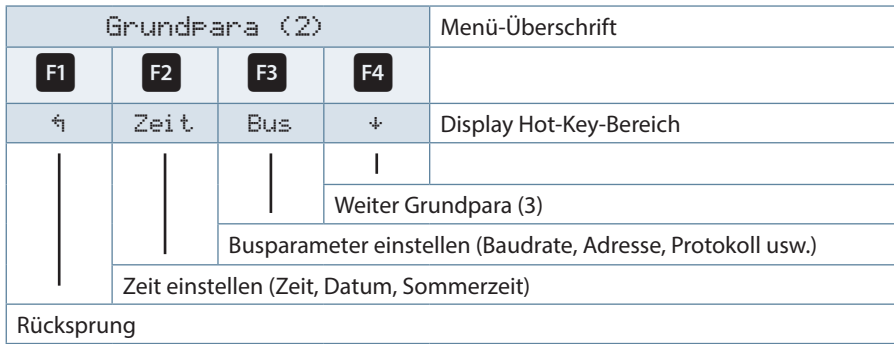

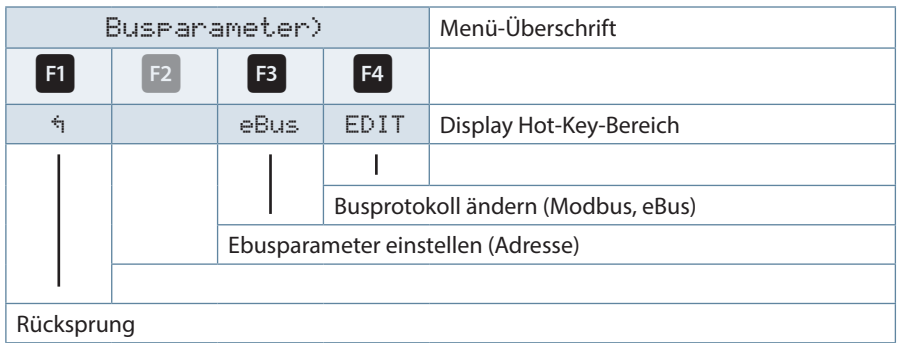

Nach betätigen der Taste<sup>[3]</sup> erscheint die Anzeige:

Mit der Taste <sup>F4</sup> die Eingabe starten und danach mit der Taste <sup>F3</sup> das Busprotokoll ändern, von KBR eBus nach Modbus.

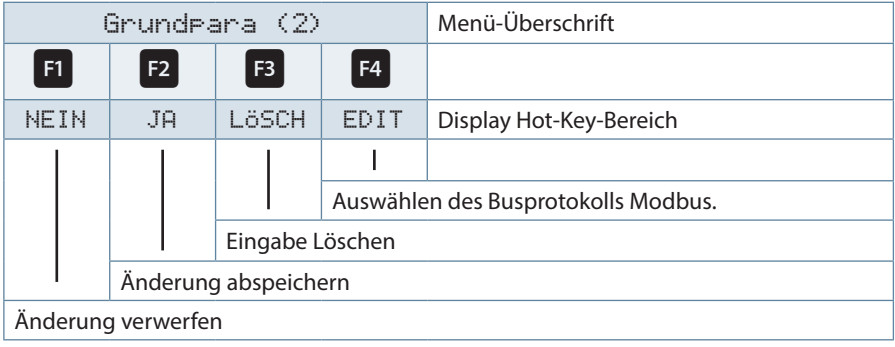

Danach mit der Taste <sup>12</sup> die Änderung abspeichern oder mit der Taste <sup>11</sup> verwerfen. Das Gerät führt einen Neustart durch und übernimmt die neue Einstellung.

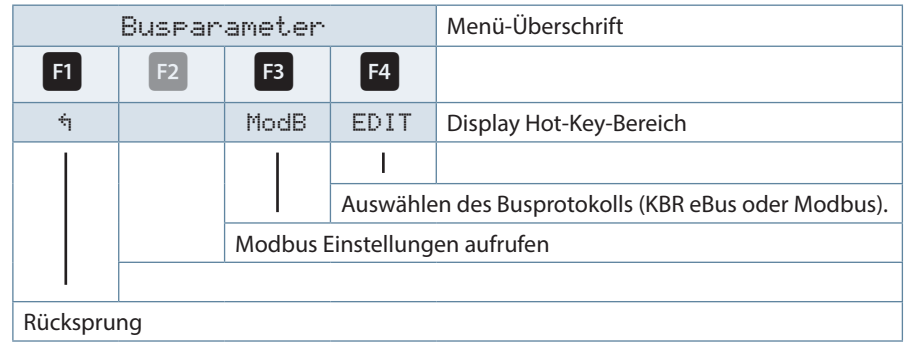

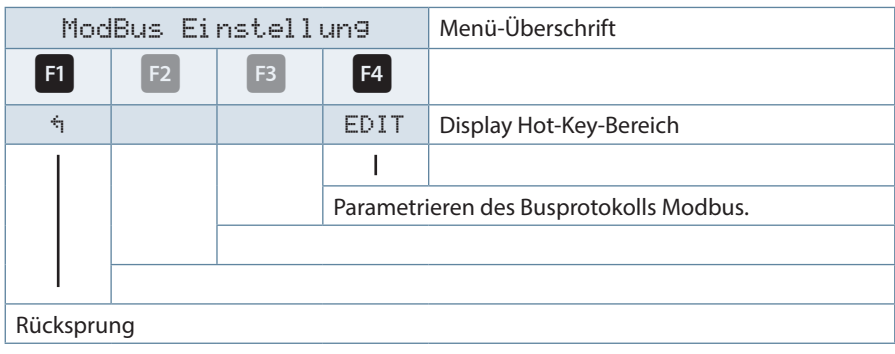

Mit der Taste **B** die Modbus Einstellungen aufrufen.

Mit der Taste <sup>F4</sup> das Einstellmenü für Modbus-Adresse und Busprotokoll aufrufen.

Es können folgende Protokolle eingestellt werden:

**Hinweis**

4,8k Baud, 9,6k Baud, 19,2k Baud mit der jeweiligen Parität even / odd oder no Parity im Modus RTU oder ASCII.

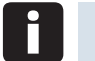

**Die Datenpunktbeschreibung für das Modbus-Protokoll steht Ihnen unter DTDTLX0040\_xxxx-1\_DE zur Verfügung und kann bei Bedarf von KBR angefordert werden.**

# **8.2 Beschreibung Ethernet Schnittstelle für Modbus TCP**

Das multimess 4F96 ist optional mit einer Schnittstelle für Modbus TCP erhältlich. .

## **8.2.1 Hauptmenü Extra**

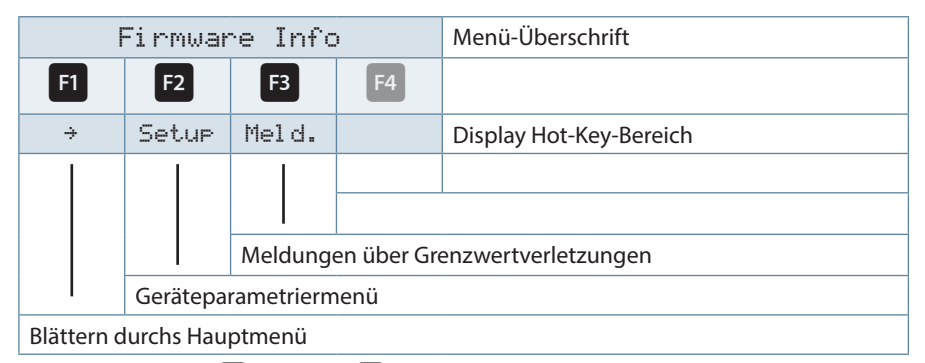

Nacheinander Taste <sup>12</sup> und Taste <sup>14</sup> drücken.

## **8.2.1 Busprotokoll ändern**

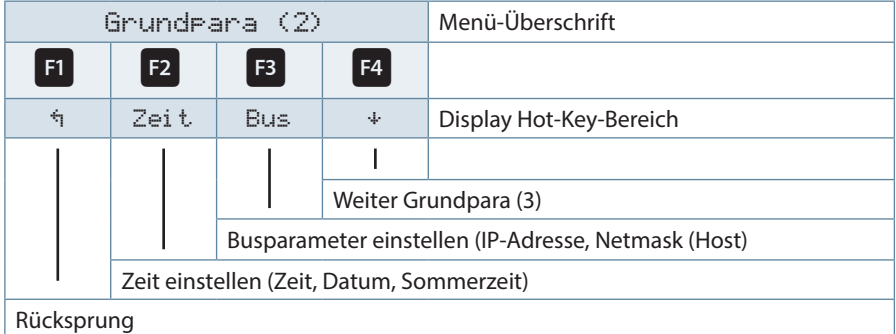

Nacheinander Taste <sup>F2</sup> und Taste <sup>F4</sup> drücken.

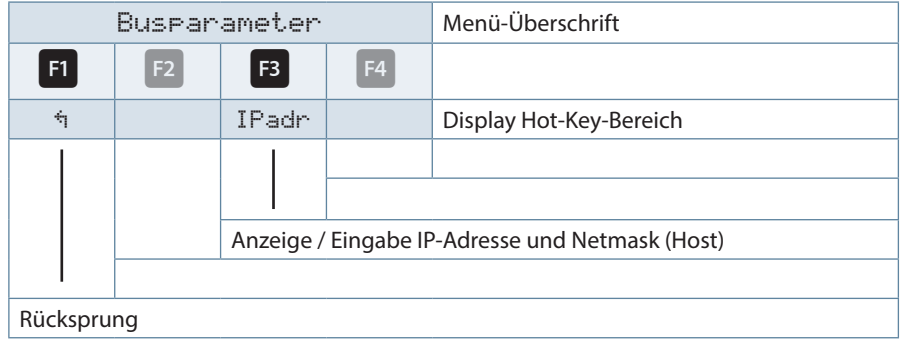

Mit der Taste **B** das Einstellmenü für IP-Adresse und Netmask aufrufen. Bei der Netmask - Eingabe ist Folgendes zu beachten

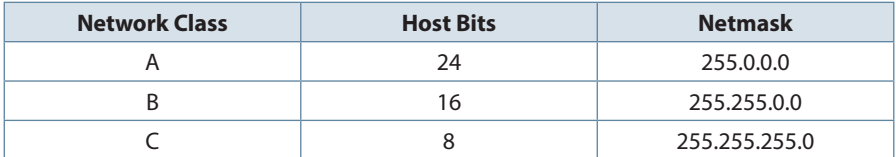

Die Werkseinstellung ist 8 Bit (255.255.255.0)

#### **8.3 Modbus TCP Konfiguration über die Ethernet-Schnittstelle (Telnet)**

Das Modbus TCP Interface des multimess 4F96 kann über die Ethernetschnittstelle via Telnet eingestellt werden.

Starten Sie das Telnetprogramm: telnet <IP-Adresse> <Portnummer> wobei <IP-Adresse> die bekannte IP-Adresse des Geräts <Portnummer> die Konfigurationsportnummer (immer 9999) des Geräts ist. Beispiel: telnet 10.66.22.98 9999

#### **Ist Gerät und PC am gleichen Netzwerk, so meldet sich das Gerät mit folgendem Text:**

Modbus/TCP to RTU Bridge MAC address 00204A840B45 Software version 02.2b1 (040728) XPTEX Press Enter to go into Setup Mode

```
Mit der Returntaste öffnet sich nun das Konfigurationsmenü.
Model: Device Server Plus+! (Firmware Code:XA)
Modbus/TCP to RTU Bridge Setup
1)Network/IP Settings:
IP Address ................. 10.66.22.98
Default Gateway ............ --- not set ---
Netmask .................... 255.255.255.000
2) Serial & Mode Settings:
   Protocol .................. Modbus/RTU, Slave(s) attached
   Serial Interface ........... 19200, 8, E, 1, RS485
3) Modem/Configurable Pin Settings:
   CP1 ...... RS485 Output Enable 
   CP2 ...... Not Used
   CP3 ...... Not Used
4) Advanced Modbus Protocol settings:
   Slave Addr/Unit Id Source .. Modbus/TCP header
  Modbus Serial Broadcasts ... Enabled (Id=0 used as broad-
   cast)
   MB/TCP Exception Codes ..... Yes (return 00AH and 00BH)
   Char, Message Timeout ...... 00010msec, 00200msec
D) efault settings, S) ave, Q) uit without save
  Select Command or parameter set (1..4) to change:
```
#### **Sie können hier Änderungen vornehmen und mit S abspeichern. Nun ist es unter Verwendung der neuen Parameter betriebsbereit**

## **9 Anhang: Ethernet Schnittstelle für eBus TCP**

Das multimess 4F96 ist optional mit einer Schnittstelle für eBus TCP erhältlich.

## **9.1.1 Hauptmenü Extra**

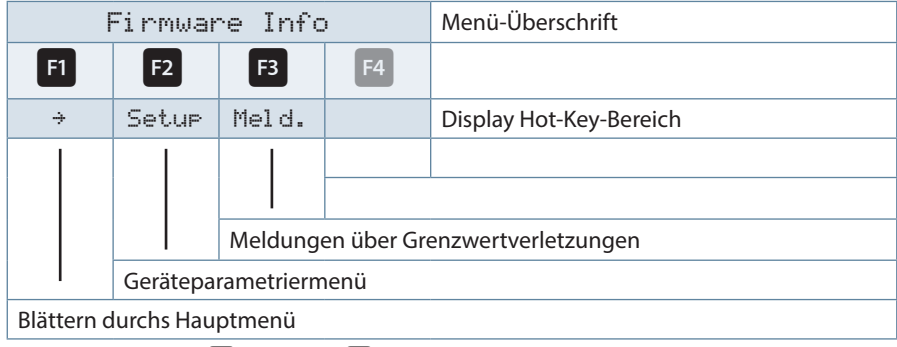

Nacheinander Taste <sup>12</sup> und Taste <sup>14</sup> drücken.

### **9.1.2 Busprotokoll ändern**

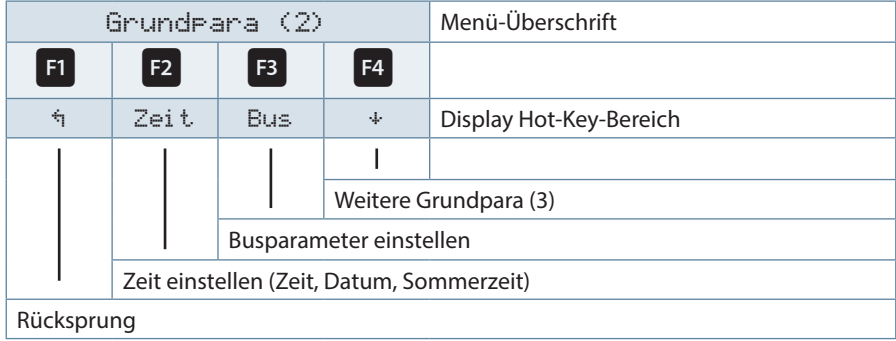

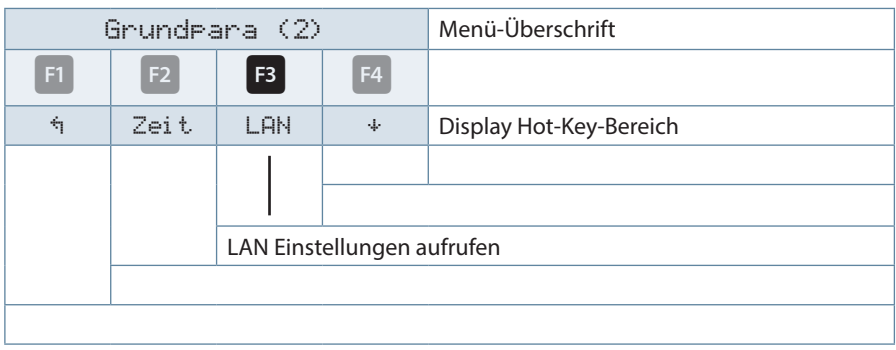

Nach betätigen der Taste<sup>F3</sup> erscheint die Anzeige:

Mit der Taste <sup>F3</sup> die LAN Einstellungen aufrufen:

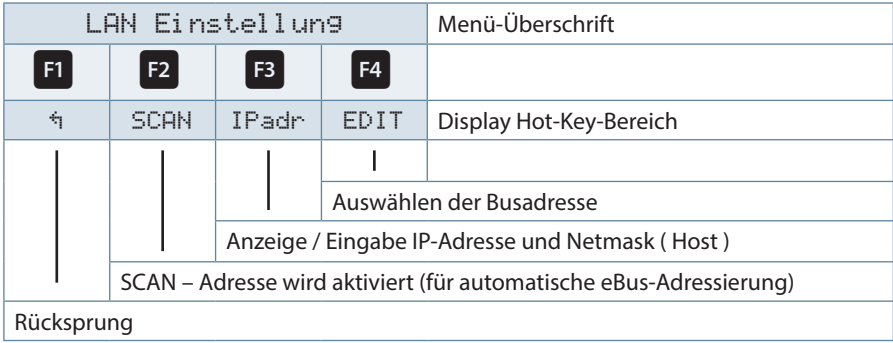

Mit der Taste **B** das Einstellmenü für IP-Adresse und Netmask aufrufen.

#### **9.2 KBR eBus TCP Konfiguration über das Display**

Über das Display kann unter dem Menüpunkt LAN die IP-Adresse und unter Host die Subnet Mask abgelesen und verändert werden.

Die Geräte werden vor der Auslieferung mit der IP-Adresse 192.168.0.1 versehen. Diese IP-Adresse wird auch im Display angezeigt.

Es ist deshalb ratsam zu überprüfen, ob das Gerät über diese IP-Adresse angesprochen werden kann.

#### **Bei der Netmask - Eingabe ist Folgendes zu beachten:**

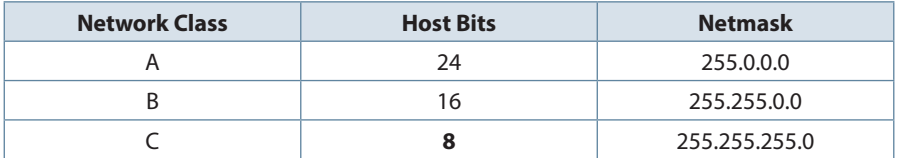

Die Werkseinstellung ist **8** Bit (255.255.255.0)

### **9.3 KBR eBus TCP Konfiguration über die Ethernet-Schnittstelle (Telnet)**

Das eBus TCP Interface des multimess 4F96 kann über die Ethernetschnittstelle via Telnet eingestellt werden.

#### **Beispiel:**

Einstellung eines Gerätes mit der IP-Adresse 192.168.0.1 und Änderung auf 10.66.22.98.

#### **Vorgehensweise:**

- 1. Gerät mit Netzwerkkabel an ein vorhandenes Netzwerk anschließen, oder über CrossLink-Kabel direkt mit einem PC verbinden.
- 2. Freie Netzwerkadresse vom Netzwerkadministrator geben lassen.
- 3. DOS-Eingabefenster (mit Start->Alle Programme->Zubehör->Eingabeaufforderung) öffnen.

**Eingabe: telnet 192.168.0.1 9999**

**Eingabe: Enter (innerhalb von 2 Sek.)**

```
MAC address 00204ACC6D65
Software version V6.7.0.1 (100420) XPTEXE
Press Enter for Setup Mode 
*** basic parameters 
Hardware: Ethernet TPI
IP addr 192.168.0.1, no gateway set,netmask 255.255.255.0
DNS Server not set 
*** Security<br>SNMP is
                       enabled
SNMP Community Name: public
Telnet Setup is enabled<br>TFTP Download is enabled
TFTP Download is enabled<br>Port 77FEh is enabled
Port 77FEh is enabled<br>Web Server is enabled
Web Server is enabled<br>Web Setup is enabled
Web Setup is<br>ECHO is
                      disabled
Enhanced Password is disabled
Port 77F0h is
*** Channel 1
Baudrate 38400, I/F Mode 7F, Flow 00
Port 08000
Connect Mode : C0
Send , +++' in Modem Mode enabled
Show IP addr after , RING' enabled
Auto increment source port disabled
Remote IP Adr: --- none ---, Port 00000
Disconn Mode : 00
Flush Mode : 80
Pack Cntrl : 20 
*** Expert
TCP Keepalive : 45s
ARP cache timeout: 600s
CPU performance: Regular
Monitor Mode @ bootup : enabled
RS485 tx enable : active high
HTTP Port Number : 80
SMTP Port Number : 25
MTU Size: 1400
Alternate MAC: disabled
Ethernet connection type: auto-negotiate
```

```
*** E-mail
Mail server: 0.0.0.0
Unit :<br>Domain :
Domain : 
Recipient 1: 
Recipient 2: 
- Trigger 1 
Serial trigger input: disabled
   Channel: 1
   Match: 00,00
Trigger input1: X
Trigger input2: X
Trigger input3: X
Message : 
Priority: L
Min. notification interval: 1 s
Re-notification interval : 0 s 
- Trigger 2 
Serial trigger input: disabled
   Channel: 1
   Match: 00,00
Trigger input1: X
Trigger input2: X
Trigger input3: X
Message :
Priority: L
Min. notification interval: 1 s
Re-notification interval : 0 s 
- Trigger 3 
Serial trigger input: disabled
   Channel: 1
   Match: 00,00
Trigger input1: X
Trigger input2: X
Trigger input3: X
Message : 
Priority: L
Min. notification interval: 1 s
Re-notification interval : 0 s
```

```
Change Setup:
   0 Server
   1 Channel 1
   3 E-mail
   5 Expert
   6 Security
   7 Defaults
   8 Exit without save
  9 Save and exit Your choice 0
IP Address : (192) 10.(168) 66.(000) 22.(001) 98
Set Gateway IP Address (N) N
Netmask: Number of Bits for Host Part (0=default) (0)8
Change telnet config password (N) N
Change Setup:
   0 Server
   1 Channel 1
   3 E-mail
   5 Expert
   6 Security
   7 Factory defaults
  8 Exit without save<br>9 Save and exit
                               Your choice ? 1
  8 Exit without save<br>9 Save and exit
                               Your choice ? 9
```
#### KBR multimess 4F96

Baudrate (9600) ? 38400<br>I/F Mode (4C) ?7F entspricht 8 Datenbits, Parity even, 1 Stopbit Flow (00) ? Port No (10001) ? 8000 ConnectMode (C0) ? Remote IP Address : (000) .(000) .(000) .(000) Remote Port (0) ? DisConnMode (00) ? FlushMode (00) ? DisConnTime (00:00) ?: SendChar 1 (00) ? SendChar 2 (00) ? Change Setup: 0 Server 1 Channel 1 3 E-mail 5 Expert 6 Security 7 Factory defaults 8 Exit without save<br>9 Save and exit Your choice ? 9 Parameters stored ... Verbindung zu Host verloren.

Sie können nun Änderungen vornehmen und mit 9 abspeichern. Nun ist es unter Verwendung der neuen Netzwerkparameter betriebsbereit.

Die Einstellungen für die IP-Adresse, das Default Gateway und die Netmask werden unter dem Menüpunkt **0 Server** vorgenommen. Die Einstellungen für die serielle Schnittstelle (KBR – eBus) werden unter dem Menüpunkt 1 **Channel 1** vorgenommen **(KBR eBus-Parameter 38400 Baud, 8 Datenbits, Parity even, 1 Stopbit).**

#### **9.4 Menüpunkt 0 Server , Einstellung der IP-Adresse:**

IP Adress (10) usw. Beispiel: 10.66.22.98

Set Gateway IP Adress (N) ? N

Gateway IP addr ( 0) ( 0) ( 0) ( 0)

Netmask: Number of Bits for Host Part (0=default) (8)

Change telnet config password (N) N

#### **Bei der Netmask - Eingabe ist Folgendes zu beachten:**

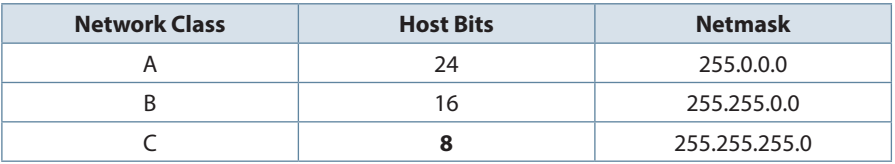

#### **9.5 Menüpunkt 1 Channel 1, Einstellung für die serielle Schnittstelle (EBUS):**

Baudrate (38400) ? 38400

I/F Mode (7C) ? 7F// die Parameter 8 Datenbits, Parity even, 1 Stopbit entsprechen der Codierung 7F

Flow (00) ?

Port No (10001) ? 8000

Alle anderen Parameter in diesem Menüpunkt bleiben unverändert !

Change Setup:

0 Server

1 Channel 1

3 E-mail

5 Expert

6 Security

7 Factory defaults

8 Exit without save

9 Save and exit Your choice ? 9

Parameters stored

Mit der Eingabe 9 werden die Änderungen abgespeichert und übernommen. Das multimess 4F96 kann nun über die KBR-PC-Software visual energy angesprochen werden.

## **9.6 Einstellungen mit Webbrowser:**

Die Einstellungen, die mittels eines Webbrowsers gemacht werden können, sind in den nachfolgenden Bildern dokumentiert.

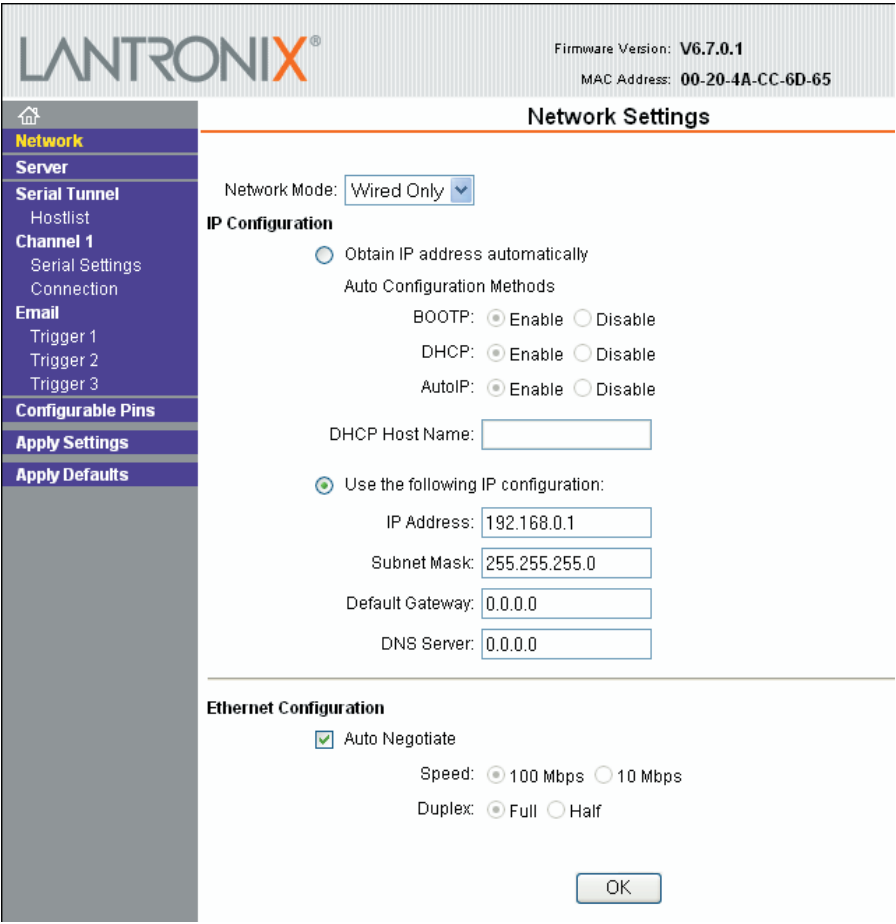

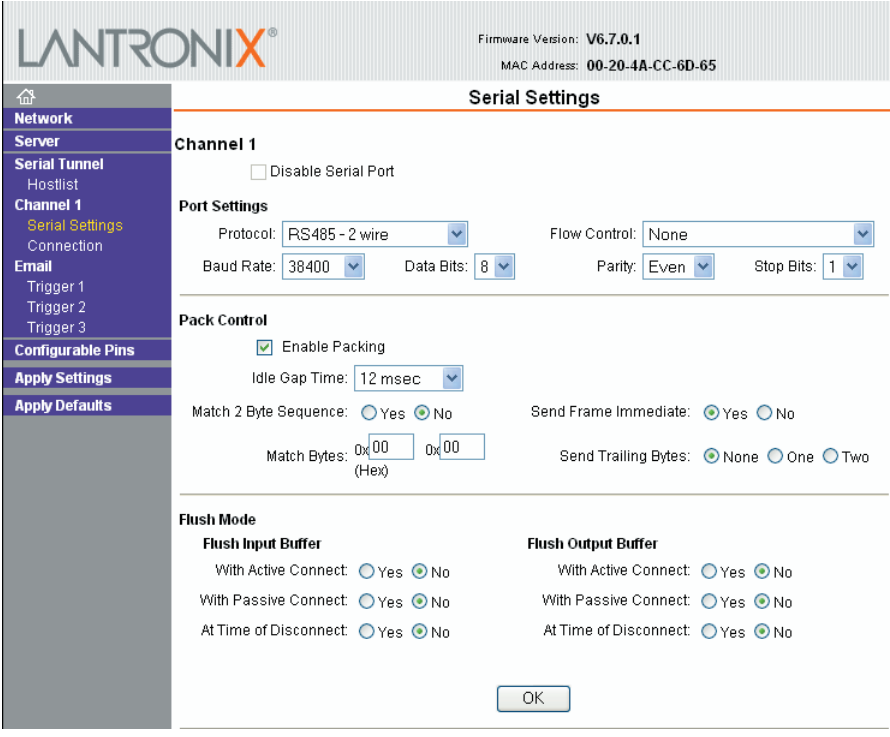

П

#### KBR multimess 4F96

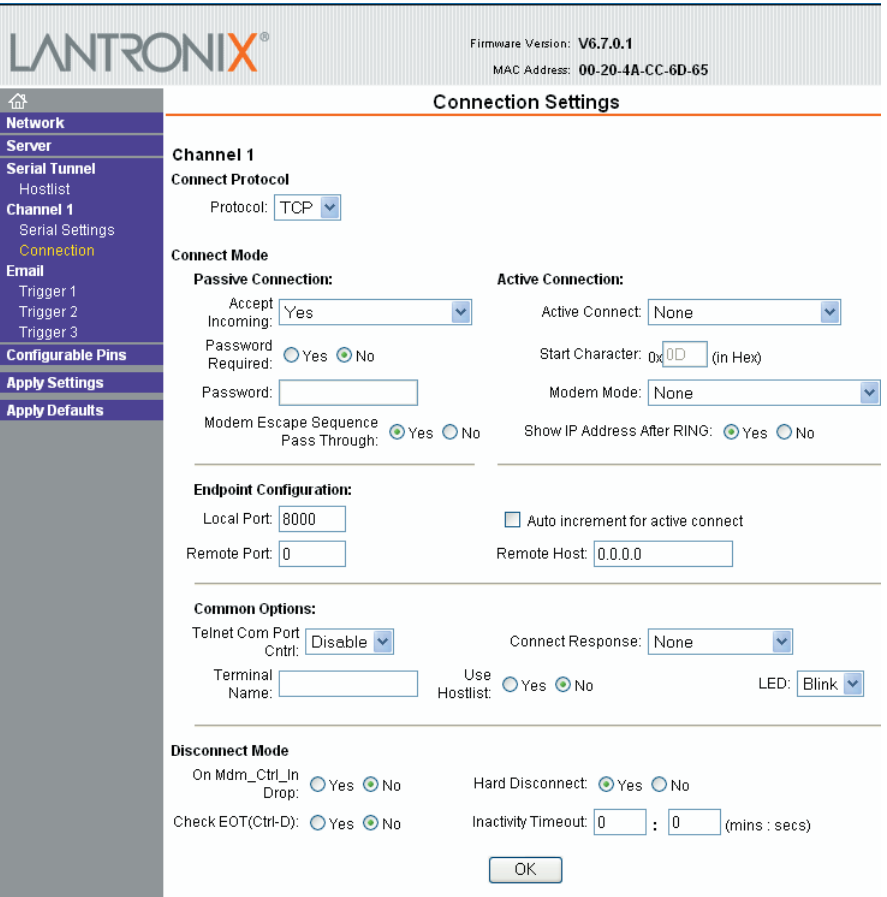

۰

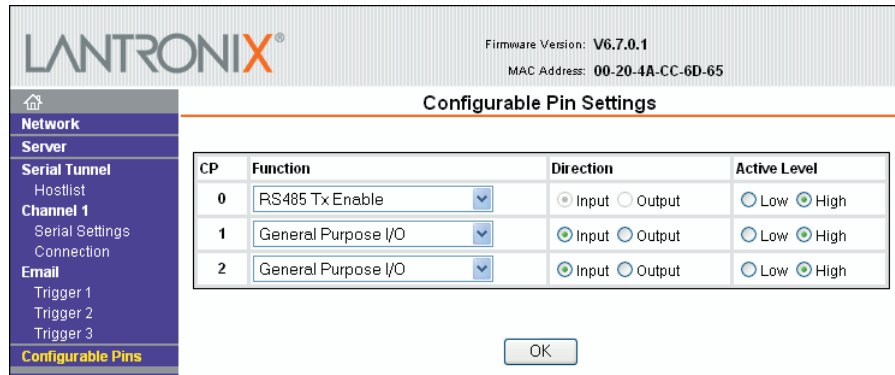

Г

# **10 Anhang: Profibus DP Schnittstelle**

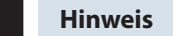

**Die Verfügbarkeit der Datenpunkte ist abhängig von der Gerätevariante.**

## **10.1 Beschreibung Profibus DP Schnittstelle**

Das multimess 4F96 ist optional mit einer Schnittstelle für Profibus DP erhältlich. Um diese zu nutzen, muß die Profibusadresse entsprechend eingestellt werden.

Dazu ist folgendermaßen vorzugehen:

#### **10.1.1 Hauptmenü Extra**

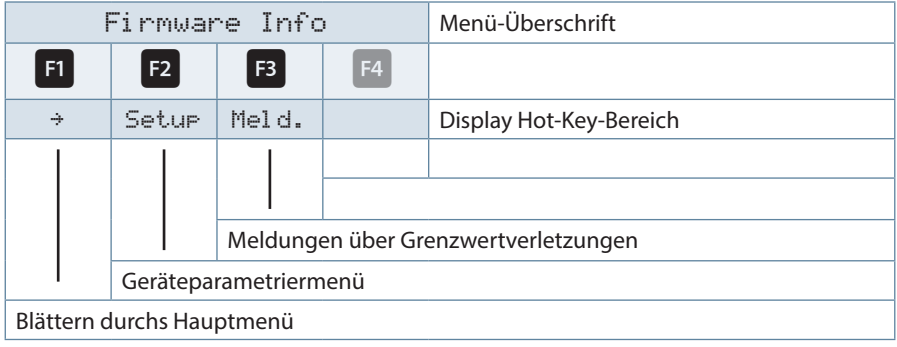

Nacheinander Taste <sup>F2</sup> und Taste <sup>F4</sup> drücken.

#### **10.1.2 Busprotokoll ändern**

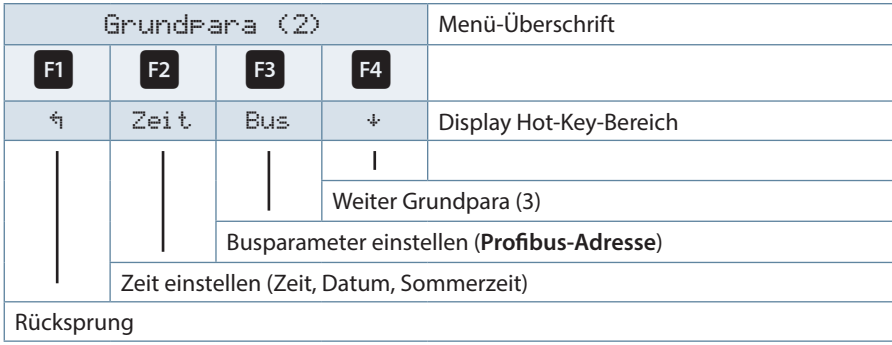

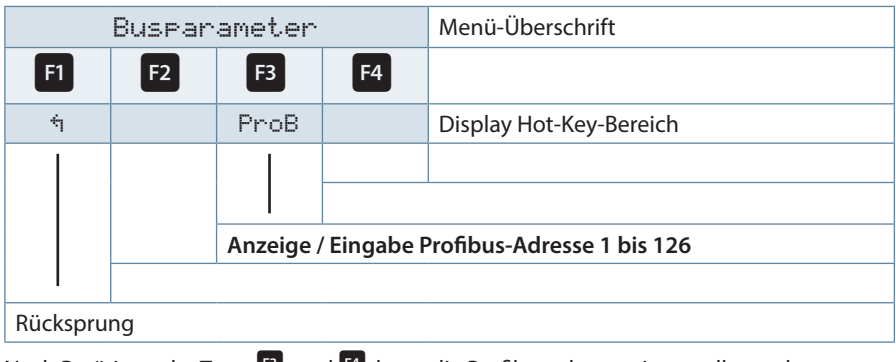

Nach Betätigen der Taste<sup>F3</sup> erscheint die Anzeige:

Nach Betätigen der Taste <sup>13</sup> und <sup>14</sup> kann die Profibusadresse eingestellt werden.

### **10.1.3 Datenformate**

#### **(unsigned) short:** 0x1234

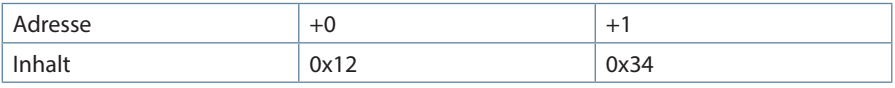

**(unsigned) long:** 0x12345678

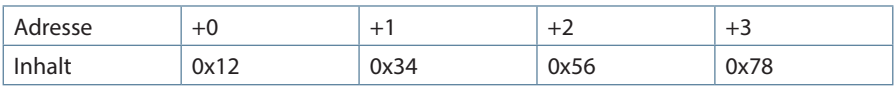

Regel für die Bytereihenfolge: MSB vor LSB

#### **float:**

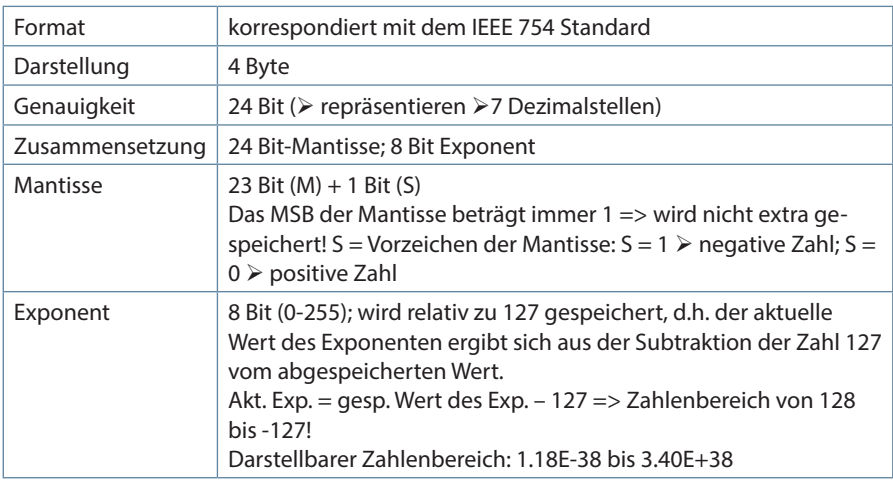

Beispiel 1: -12.5 dezimal =  $0xC1480000$  hex

M: 24 Bit-Mantisse

E: Exponent mit Offset von 127

S: Vorzeichen-Mantisse (S=1 neg.; S=0 pos.)

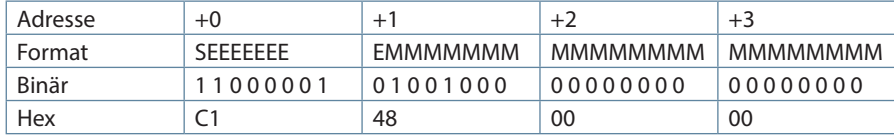

Die Bytereihenfolge ist folgendermaßen definiert:

Das Byte mit "Vorzeichenbit S" wird als erstes Byte über den Bus übertragen.

Die Reihenfolge der float-Bytes am Bus kann bei Bedarf mit Hilfe des Moduls "commands" (siehe Tabelle 1) gedreht werden.
Aus dieser Darstellung können folgende Informationen entnommen werden:

Das Vorzeichenbit ist 1 => negative Mantisse

Der Wert des Exponenten beträgt 10000010 bin oder 130 dez. Für den Exponenten ergibt sich damit: 130 - 127 = 3

Die Mantisse enthält folgenden Wert: 10010000000000000000000

Am linken Ende der Mantisse befindet sich der Dezimalpunkt, dem eine 1 vorausgeht. Diese Stelle taucht in der hexadezimalen Zahlendarstellung nicht auf. Addiert man 1 und setzt den Dezimalpunkt an den Beginn der Mantisse, so erhält man folgenden Wert: 1.10010000000000000000000

Nun muß die Mantisse an den Exponenten angepaßt werden. Ein negativer Exponent verschiebt den Dezimalpunkt nach links, ein positiver Exponent nach rechts. Da der Exponent 3 beträgt folgt für unsere Darstellung: 1100.10000000000000000000

Die erhaltene Zahl entspricht der binären Floating-Point-Ziffer.

Binäre Stellen auf der linken Seite des Dezimalpunktes ergeben Werte > 1. In diesem Beispiel ergibt 1100 bin die Zahl 12 dez. {(1x23)+ (1x22)+ (0x21)+ (0x20)}

Binäre Stellen auf der rechten Seite des Dezimalpunktes ergeben Werte < 1. In diesem Beispiel ergibt .100....... bin die Zahl 0.5 dez. {(1x2-1)+ (0x2-2)+ (0x2-3)+ (0x2-4)}

Durch Addition der einzelnen Werte erhält man 12.5. Da das Vorzeichenbit gesetzt war, handelt es sich um eine negative Zahl, also -12.5. Die hexadezimale Ziffer 0xC1480000 entspricht somit der -12.5.

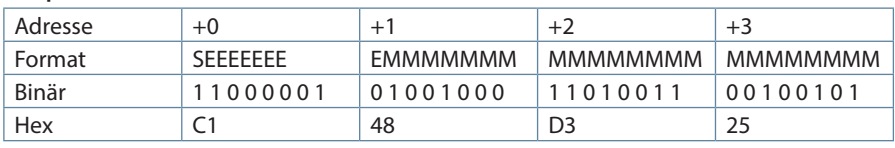

**Beispiel 2:** -12.55155 dezimal = 0xC148D325 hex

#### **Beispiel 3:** 45.354 dezimal = 0x42356A7F hex

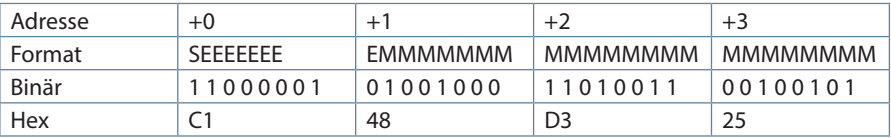

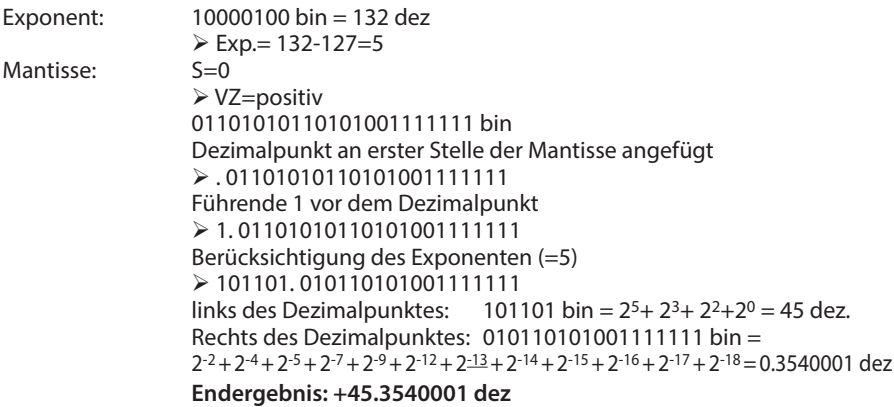

### **double:**

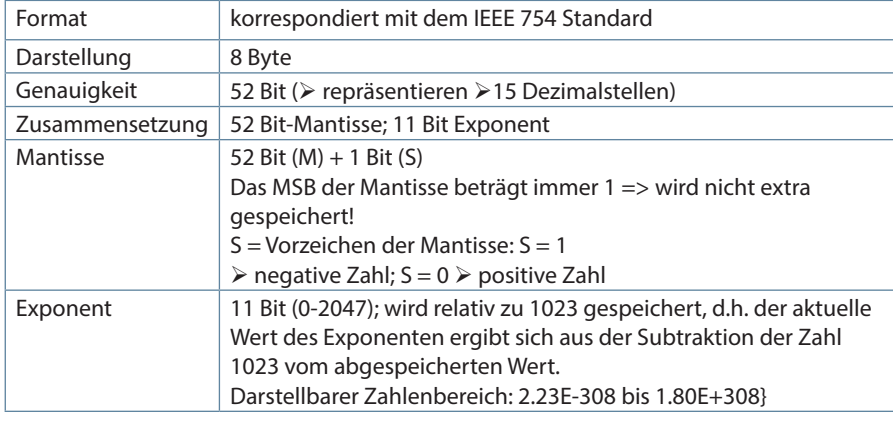

## **Beispiel :**

45.354 dezimal = 0x4046AD4FDF3B645A hex

M: 52 Bit-Mantisse

E: Exponent mit Offset von 1023

S: Vorzeichen-Mantisse (S=1 neg.; S=0 pos.)

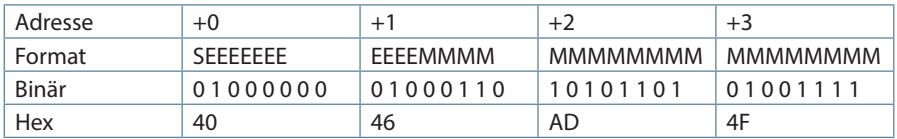

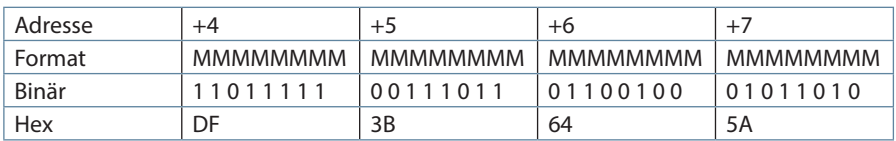

Exponent: 10000000100 bin = 1028 dez  $\triangleright$  Fxp. = 1028-1023=5

Mantisse: S=0 Vorzeichen ist positiv 01101010110101001111110111110011101 10110010001011010 bin Dezimalpunkt an erster Stelle der Mantisse angefügt . 0110101011010100111111011111001110110110010001011010 Führende 1 vor dem Dezimalpunkt 1. 0110101011010100111111011111001110110110010001011010 Berücksichtigung des Exponenten (=5) 1 01101.0101101010011111101111100111011011001000101101 0 links des Dezimalpunktes: 101101 bin = 25+ 23+ 22+20 = 45 dez. Rechts des Dezimalpunktes: 01011010100111111011111001110110110010001011010 bin =  $2-2 + 2-4 + 2-5 + 2-7 + 2-9 + 2-12 + 2-13 + 2-14 + 2-15 + 2-16 + 2-17 + 2-19 +$  $2-20 + 2-21 + 2-22 + 2-23 + 2-26 + 2-27 + 2-28 + 2-30 + 2-31 + 2-33 + 2-34 + 2-37$  $+2^{-41} + 2^{-43} + 2^{-44} + 2^{-46} = 0.354000000000000$  dez

#### **Endergebnis: +45. 35400000000000 dez**

Die Bytereihenfolge ist folgendermaßen definiert:

Das Byte mit "Vorzeichenbit S" wird als erstes Byte über den Bus übertragen.

Die Reihenfolge der double-Bytes am Bus kann bei Bedarf mit Hilfe des Moduls "commands" (siehe Tabelle 1) gedreht werden.

### **Zeitstempel time\_t** ( wird als unsigned long übertragen)

Der Zeitstempel beschreibt einen Zeitpunkt. Der Wert ist dabei folgendermaßen definiert: Sekunden seit 1.1.1970 0°°Uhr (bezogen auf die jeweilige Zeitzone)

Die Werte werden als unsigned long über den Bus übertragen (Bytereihenfolge siehe oben). Dabei sind alle Werte als Normalzeit (Winterzeit) zu interpretieren, d.h. will man die Geräteuhr in Deutschland im Mai auf 11 Uhr einstellen, so muß der Einstellbefehl über den Bus definitiongemäß mit der Winterzeit 10 Uhr erfolgen.

### Es gilt:

Alle Zeitstempel, die über den Bus übertragen werden, sind als Normalzeit (Winterzeit) zu interpretieren.

Das Gerät selbst muß dabei gemäß den Ländergegebenheiten parametriert werden. Einstellungen sind hier:

z.B. Deutschland ->Sommerzeit von Ende März bis Ende Oktober

z:B. China -> Sommerzeit nicht aktiviert

## **10.1.4 GSD-Datei**

Die Funktionalität des Geräts ist durch die GSD-Datei beschrieben. Das multimess 4F96 Option Profibus DP ist ein modulares Gerät. Durch Aneinanderreihen der gewünschten Module mit Hilfe der Konfigurationsdaten, können die Ein- und Ausgabedaten beliebig zusammengestellt werden. Der Offset der jeweiligen Werte in den Eingabedaten ergibt sich durch die Länge der jeweils angegebenen Datenformate.

```
;---------------------------------------------------------------------; 
; GSD Profimess 3 Netzmessgeraet für PROFIBUS DP ;
; Fa. KBR GmbH, Am Kiefernschlag 7 , 91126 Schwabach ;
; Tel.: 09122/6373-0 ;
; Stand: 10.03.2004 ;
;-------------------------------------------------------------------;
#Profibus_DP
; <Prm-Text-Def-List>
PrmText=1
Text(0) = \mudo not rotate float/REAL"
Text(1) = "rotate float/REAL"
EndPrmText
; <Ext-User-Prm-Data-Def-List>
ExtUserPrmData=1 "float/REAL byte rotation"
Bit(0) 0 0-1
Prm_Text_Ref=1
EndExtUserPrmData
;
GSD Revision = 2
Vendor Name = KBR GmbH, Schwabach" ; company name
Model_Name = _{n}PROFIMESS 3" ; device name<br>Revision = _{n}1.0" ; device relea
Revision = \pi1.0" ; device release
Ident Number = 0x08C4 ; Ident number
Protocol Ident = 0 ; PROFIBUS DP Protokoll
Station Type = 0 = 0 ; slave station
Hardware Release = V1.0" ;
Software Release = _vV1.00" ;
```
÷

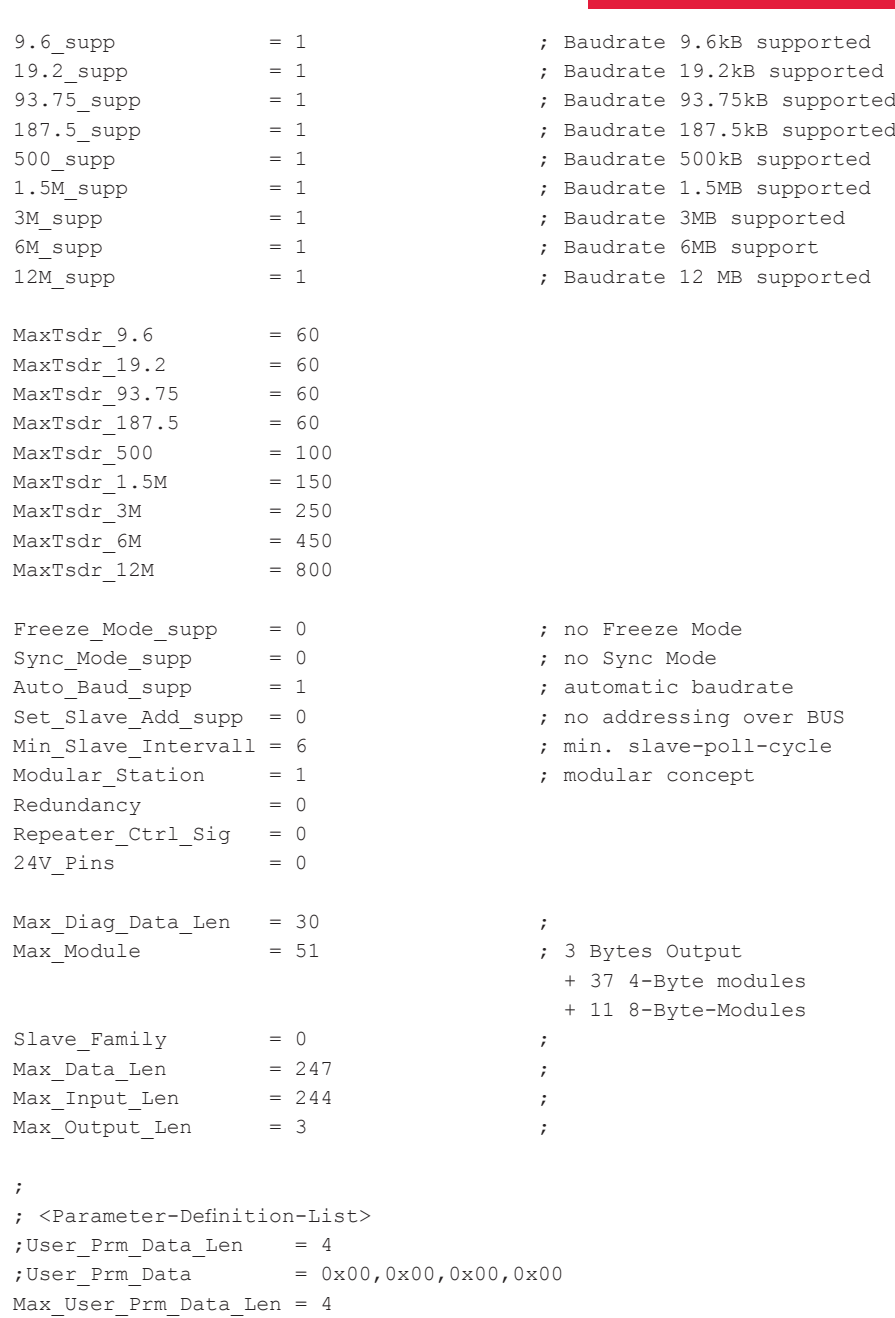

П

```
Ext User Prm Data Ref(3)=1
Module="device status (read and reset)" 0x91,
  0xA0 ; reset status with <> 0 in Outputdata
EndModule
Module="clear-commands"
   0xA0 ; Bit0: reset extreme values (maxima)
       ; Bit1: reset extreme values (minima)
       ; Bit2: reset endless active work counter HT/LT consumption
       ; Bit3: reset endless reactive work counter HT/LT consumption
       ; Bit4: reset endless active work counter HT/LT supply 
        (only comfort devices)
       ; Bit5: reset endless reactive work counter HT/LT supply 
        (only comfort devices)
       ; Bit6: reset daily work counters
       ; Bit7: reserved
EndModule
Module="switch-commands"
 0x20 ; Bit0: switch to HT (bit must go from 0 to 1)
       ; Bit1: switch to LT (bit must go from 0 to 1)
       ; Bit2: switch to reverse float byte order 
        (bit must go from 0 to 1)
       ; Bit3: switch to standard float byte order 
        (bit must go from 0 to 1)
       ; Bit4: 
       ; Bit5: 
       ; Bit6: 
       ; Bit7: 
EndModule
; 0123456789abcdef0123456789ABCDEF" Unit Format Size
Module="voltage PH-N L1-L3" 0x41,0x8B, 1; V float 12
EndModule
Module="voltage PH-PH L1-L3" 0x41,0x8B, 2 ; V float 12
EndModule
Module="current L1-L3" 0x41,0x8B, 3 ; A float 12
EndModule
Module="current average. L1-L3" 0x41,0x8B, 4 ; A float 12
EndModule
Module="appearent power L1-L3" 0x41,0x8B, 5; VA float 12
EndModule
Module="active power L1-L3" 0x41,0x8B, 6 ; W float 12
EndModule
Module="reactive power L1-L3" 0x41,0x8B, 7; var float 12
EndModule
```
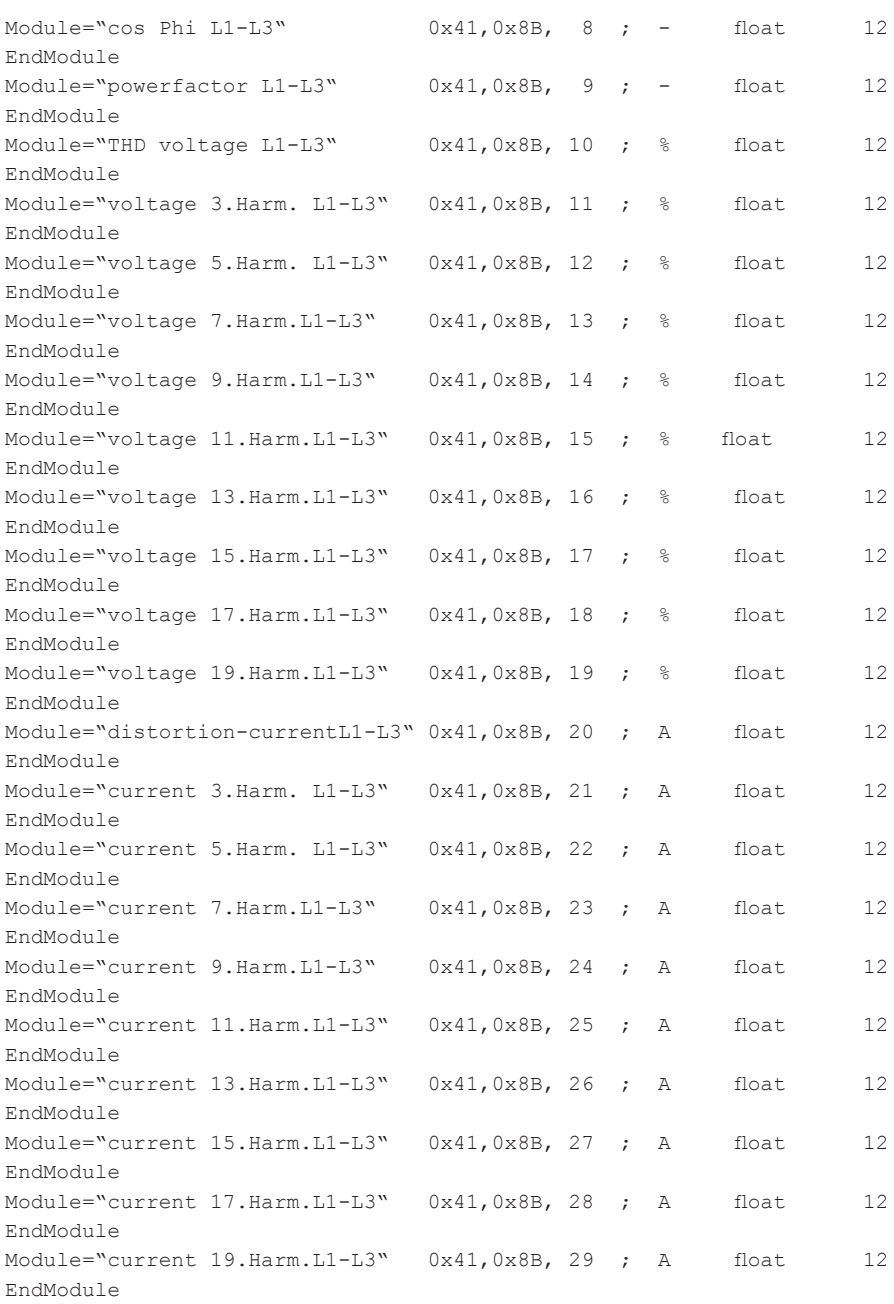

П

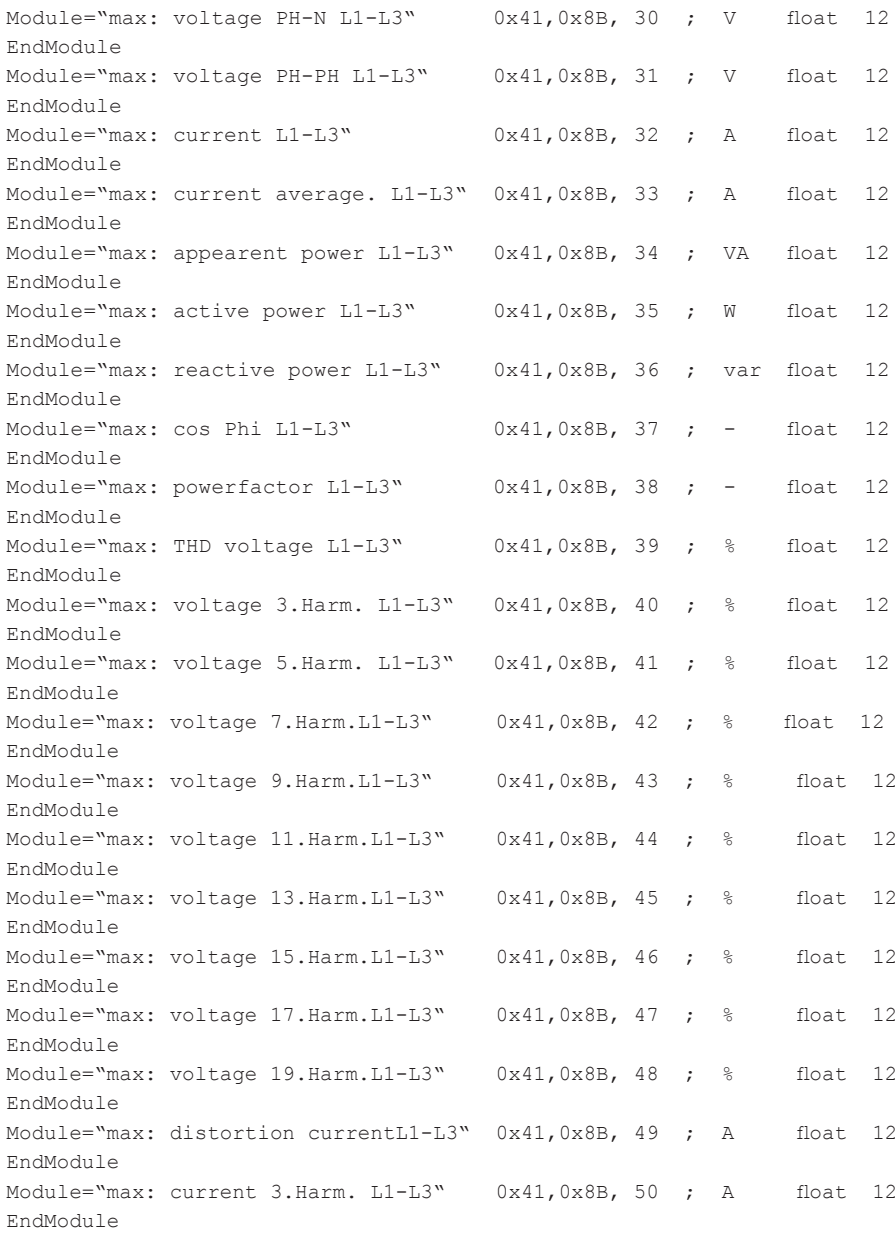

 $\sim$ 

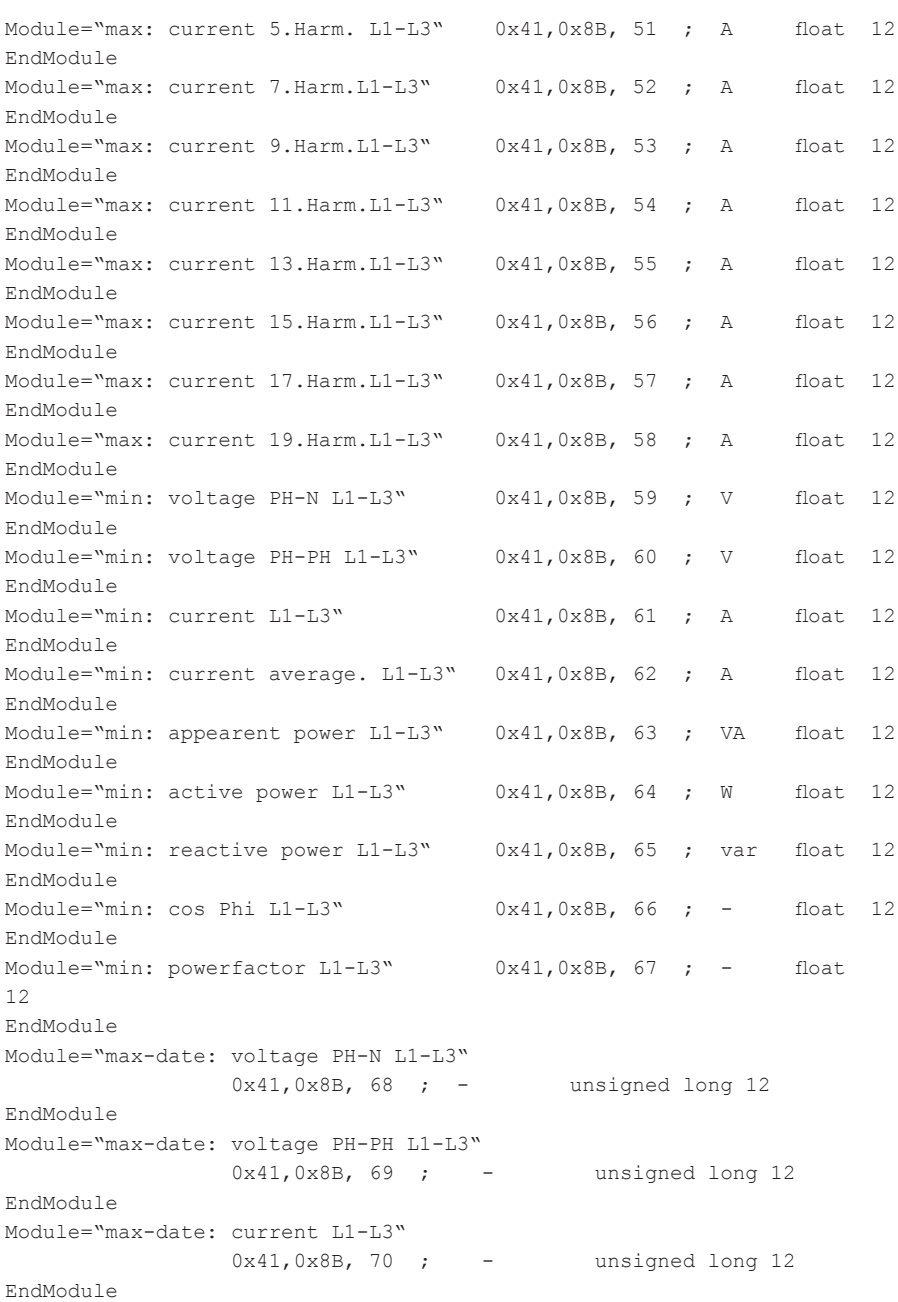

**Tara** 

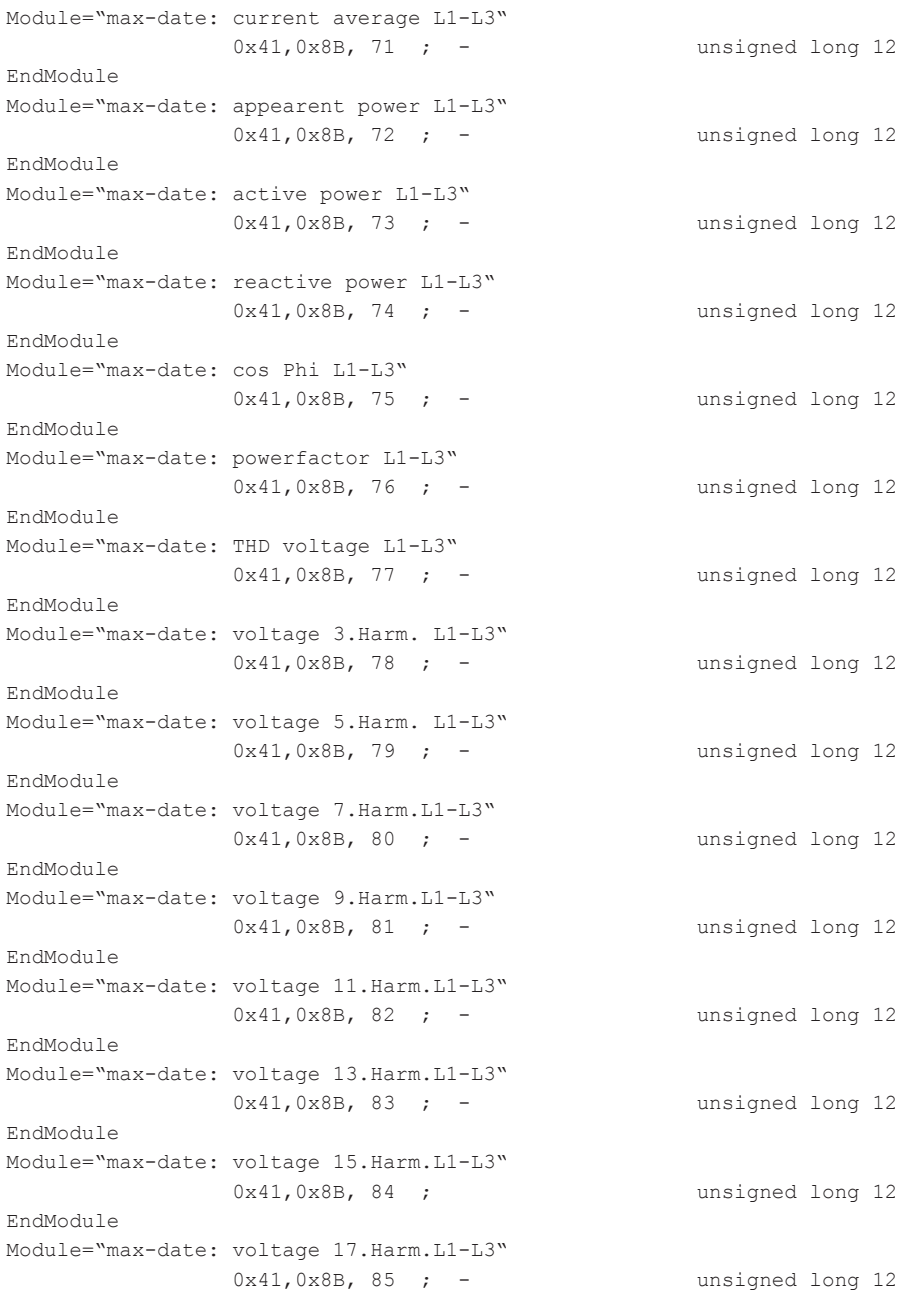

 $\sim$ 

```
EndModule
Module="max-date: voltage 19.Harm.L1-L3"
               0x41,0x8B, 86 ; - unsigned long 12
EndModule
Module="max-date: dist. currentL1-L3"
               0x41,0x8B, 87 ; - unsigned long 12
EndModule
Module="max-date: current 3.Harm. L1-L3"
               0x41,0x8B, 88 ; - unsigned long 12
EndModule
Module="max-date: current 5.Harm. L1-L3"
               0x41,0x8B, 89 ; - unsigned long 12
EndModule
Module="max-date: current 7.Harm.L1-L3"
               0x41,0x8B, 90 ; - unsigned long 12
EndModule
Module="max-date: current 9.Harm.L1-L3"
               0x41,0x8B, 91 ; - unsigned long 12
EndModule
Module="max-date: current 11.Harm.L1-L3"
              0x41,0x8B, 92 ; - unsigned long 12
EndModule
Module="max-date: current 13.Harm.L1-L3"
              0x41,0x8B, 93 ; - unsigned long 12
EndModule
Module="max-date: current 15. Harm. L1-L3"
              0x41, 0x8B, 94 ; - unsigned long 12
EndModule
Module="max-date: current 17.Harm.L1-L3"
              0x41,0x8B, 95 ; - unsigned long 12
EndModule
Module="max-date: current 19.Harm.L1-L3"
               0x41,0x8B, 96 ; - unsigned long 12
EndModule
Module="min-date: voltage PH-N L1-L3"
               0x41,0x8B, 97 ; - unsigned long 12
EndModule
Module="min-date: voltage PH-PH L1-L3"
               0x41,0x8B, 98 ; - unsigned long 12
EndModule
Module="min-date: current L1-L3"
               0x41,0x8B, 99 ; - unsigned long 12
EndModule
```
Module="min-date: current avg L1-L3"  $0x41, 0x8B, 100$  ; - unsigned long 12 EndModule Module="min-date: appearent power L1-L3" 0x41,0x8B,101 ; - unsigned long 12 EndModule Module="min-date: active power L1-L3" 0x41,0x8B,102 ; - unsigned long 12 EndModule Module="min-date: reactive power L1-L3" 0x41,0x8B,103 ; - unsigned long 12 EndModule Module="min-date: cos Phi L1-L3" 0x41,0x8B,104 ; - unsigned long 12 EndModule Module="min-date: powerfactor L1-L3" 0x41,0x8B,105 ; - unsigned long 12 EndModule<br>Module="frequency"  $0x41,0x83,106$  ; Hz float 4 EndModule Module="zero conductor current" 0x41,0x83,107 ; A float 4 EndModule Module="average zero conductor current" 0x41,0x83,108 ; A float 4 EndModule Module="total active power" 0x41,0x83,109 ; W float 4 EndModule Module="total reactive power" 0x41,0x83,110 ; var float 4 EndModule Module="total appearent power" 0x41,0x83,111 ; VA float 4 EndModule Module="powerfactor" 0x41,0x83,112 ; - float 4 EndModule Module="error status" 0x41,0x83,113 ; - unsigned long 4 EndModule<br>Module="time"  $0x41,0x83,114$  ; - unsigned long 4 EndModule Module="max: frequency" 0x41,0x83,115 ; Hz float 4 EndModule Module="max: zero conductor current" 0x41,0x83,116 ; A float 4 EndModule Module="max: ayg zero conductor current" 0x41,0x83,117 ; A float 4 EndModule Module="max: total active power" 0x41,0x83,118 ; W float 4 EndModule Module="max: total reactive power" 0x41,0x83,119 ; var float 4

![](_page_84_Picture_152.jpeg)

T.

![](_page_85_Picture_140.jpeg)

 $\sim$ 

```
Module="t'month:act.work HT/LT cons."
                            0x41,0x87,150 ; Wh float 8
EndModule
Module="t'month:react.work HT/LT cons."
                            0x41,0x87,151 ; varh float 8
EndModule
Module="last month:act.work HT/LT cons."
                            0x41,0x87,152 ; Wh float 8
EndModule
Module="last month:react.work HT/LT con."
                            0x41,0x87,153 ; varh float 8
EndModule
Module="act. work HT/LT recovery"
                            0x41,0x87,154 ; Wh float 8
EndModule
Module="react. work HT/LT recovery"
                            0x41,0x87,155 ; varh float 8
EndModule
Module="today: act.Work HT/LT recovery"
                            0x41,0x87,156 ; Wh float 8
EndModule
Module="today: react.Work HT/LT recovery"
                            0x41,0x87,157 ; varh float 8
EndModule
Module="y'day: act.Work HT/LT recovery"
                            0x41,0x87,158 ; Wh float 8
EndModule
Module="y'day: react.Work HT/LT recovery"
                            0x41,0x87,159 ; varh float 8
EndModule
Module="t'month:act.work HT/LT recovery"
                            0x41,0x87,160 ; Wh float 8
EndModule
Module="t'month:react.work HT/LT recov."
                            0x41,0x87,161 ; varh float 8
EndModule
Module="last month:act.work HT/LT recov."
                            0x41,0x87,162 ; Wh float 8
EndModule
Module="last month:react.work HT/LT rec."
                            0x41,0x87,163 ; varh float 8
EndModule
Module="status of relay 1 & 2"
                           0x41,0x87,164 ; - unsigned long 8
```
![](_page_87_Picture_155.jpeg)

 $\sim$ 

```
; modules for double-precision work-counter readouts
Module="act. work HT/LT cons. precision"
                           0x41,0x8F,165 ; Wh double 16
EndModule
Module="react. work HT/LT cons. precis." 
                           0x41,0x8F,166 ; varh double 16
EndModule
Module="act. work HT/LT rec. precision"
                           0x41,0x8F,167 ; Wh double 16
EndModule 
Module="react. work HT/LT rec. precis."
                           0x41,0x8F,168 ; varh double 16
EndModule
; modules for checking violated limit-values
Module= "limit Violations Bytes 0..3" 0x41, 0x83, 200
EndModule
Module= "limit Violations Bytes 4..7" 0x41, 0x83, 201
EndModule
Module= "limit Violations Bytes 8..11" 0x41, 0x83, 202
EndModule
Module= "limit Violations Bytes 12..15" 0x41, 0x83, 203
EndModule
Module= "limit Violations Bytes 16..19" 0x41, 0x83, 204
EndModule
```
# **10.1.5 Ausgabedaten**

Es existieren 3 Module mit Ausgabedaten, die bei Bedarf verwendet werden können.

Es können die Statusflags des Geräts gelesen und gelöscht werden, verschiedene Messwerte wie Extrema oder Zählerstände zurückgesetzt und bestimmte Schaltvorgänge durchgeführt werden.

![](_page_89_Picture_134.jpeg)

#### Tabelle 2

Die nachfolgenden Tabellen beschreiben die Bedeutung der Fehlerflags.

### **Fehlerstatus Highbyte**

![](_page_90_Picture_135.jpeg)

#### Tabelle 3

Wird dasGerät mit externem Synchronimpuls betrieben, so wird BIT3 gesetzt, wenn beim Speichern eines Periodenwertes der externe Synchronimpuls noch nicht vorhanden war. Generell werden alle gesetzten globalen Fehler-BITs durch den Master zurückgesetzt

## **Fehlerstatus Lowbyte**

![](_page_90_Picture_136.jpeg)

Tabelle 4

# **10.2 Eingabedaten**

Durch beliebige Kombination der nachfolgend aufgelisteten Module können die gewünschten Eingabedaten des Profibusslave definiert werden.

![](_page_91_Picture_312.jpeg)

**Format**

ä

 $\overline{\phantom{0}}$  $\sim$ 

![](_page_92_Picture_333.jpeg)

Г

![](_page_93_Picture_325.jpeg)

h

 $\overline{1}$ 

![](_page_94_Picture_330.jpeg)

Г

![](_page_95_Picture_327.jpeg)

m.

h

![](_page_96_Picture_325.jpeg)

Г

![](_page_97_Picture_330.jpeg)

 $\sim$ 

h

![](_page_98_Picture_340.jpeg)

П

![](_page_99_Picture_231.jpeg)

۰

÷,

![](_page_100_Picture_321.jpeg)

Г

![](_page_101_Picture_361.jpeg)

m.

L,

<u>and the company of the company of the company of the company of the company of the company of the company of the company of the company of the company of the company of the company of the company of the company of the com</u>

![](_page_102_Picture_413.jpeg)

Г

![](_page_103_Picture_374.jpeg)

![](_page_104_Picture_181.jpeg)

Tabelle 5

Die Kodierung der Grenzwertverletzungen ist in Tabelle 6 beschrieben.

![](_page_104_Picture_182.jpeg)

г

![](_page_105_Picture_170.jpeg)

 $\sim$ 

![](_page_106_Picture_170.jpeg)

Г

![](_page_107_Picture_170.jpeg)

m.
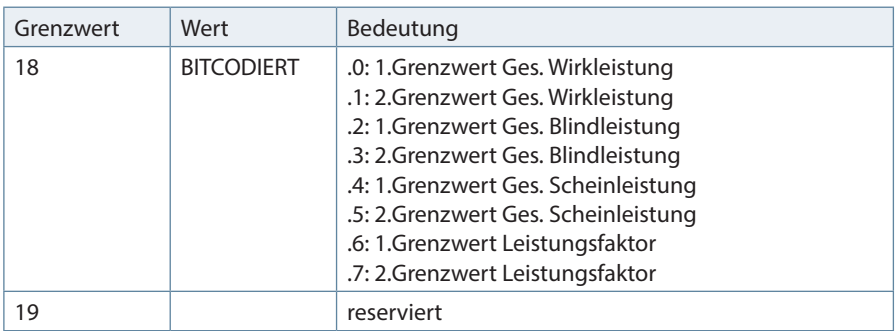

Tabelle 6

Г

## **10.3 Beispiel zur Einbindung in eine Simatic-Steuerung S7-300**

Da die 300er Steuerung aus dem Hause Siemens keine konsistenten Daten von 3 bzw. >4 Bytes verarbeiten können, ist es notwendig die Daten mittels SFC14 zu lesen. Das folgende Beispiel soll dies verdeutlichen.

```
// Im Hardwarekonfigurator wurde auf Eingangsadresse 24 das Modul
  "Frequency" projektiert.
// Dieses Modul hat 4-Byte Länge (konsistent) und kann deshalb sofort
// ausgewertet werden
       L ED 24 // Frequenz
 T MD 24
// Auf Eingangsadresse 0 wurde das Modul "Voltage PH-N L1-L3" 
   projektiert und
// auf Eingangsadresse 12 wurde das Modul "Current L1-L3"
   projektiert.
// Diese Module haben je 12-Byte konsistenter Länge (3 * 4 Byte Real)
   und können
// mit Hilfe von SFC14 ausgelesen werden.<br>CALL "DPRD DAT" // SFC 14
     CALL "DPRD DAT"
       LADDR :=W#16#0 // projektierte E-Adresse des Modul
      RET VAL:=MW120 // beliebiges MW für evtl. Fehlercodes
       RECORD :=P#DB4.DBX0.0 BYTE 12 // Pointer Zielbereich der Daten
        L DB4.DBD 0 // U L1
        T MD 0
        L DB4.DBD 4 // U L2
        T MD 4
        L DB4.DBD 8 // U L3
 T MD 8
     CALL .DPRD DAT" // SFC 14
       LADDR :=W#16#C // projektierte E-Adresse des Modul
      RET VAL:=MW120 // beliebiges MW für evtl. Fehlercodes
       RECORD :=P#DB4.DBX12.0 BYTE 12 
                          // Pointer Zielbereich der Daten
       L DB4.DBD 12 // I L1<br>T MD 12
 T MD 12
        L DB4.DBD 16 // I L2
 T MD 16
        L DB4.DBD 20 // I L3
        T MD 20
```
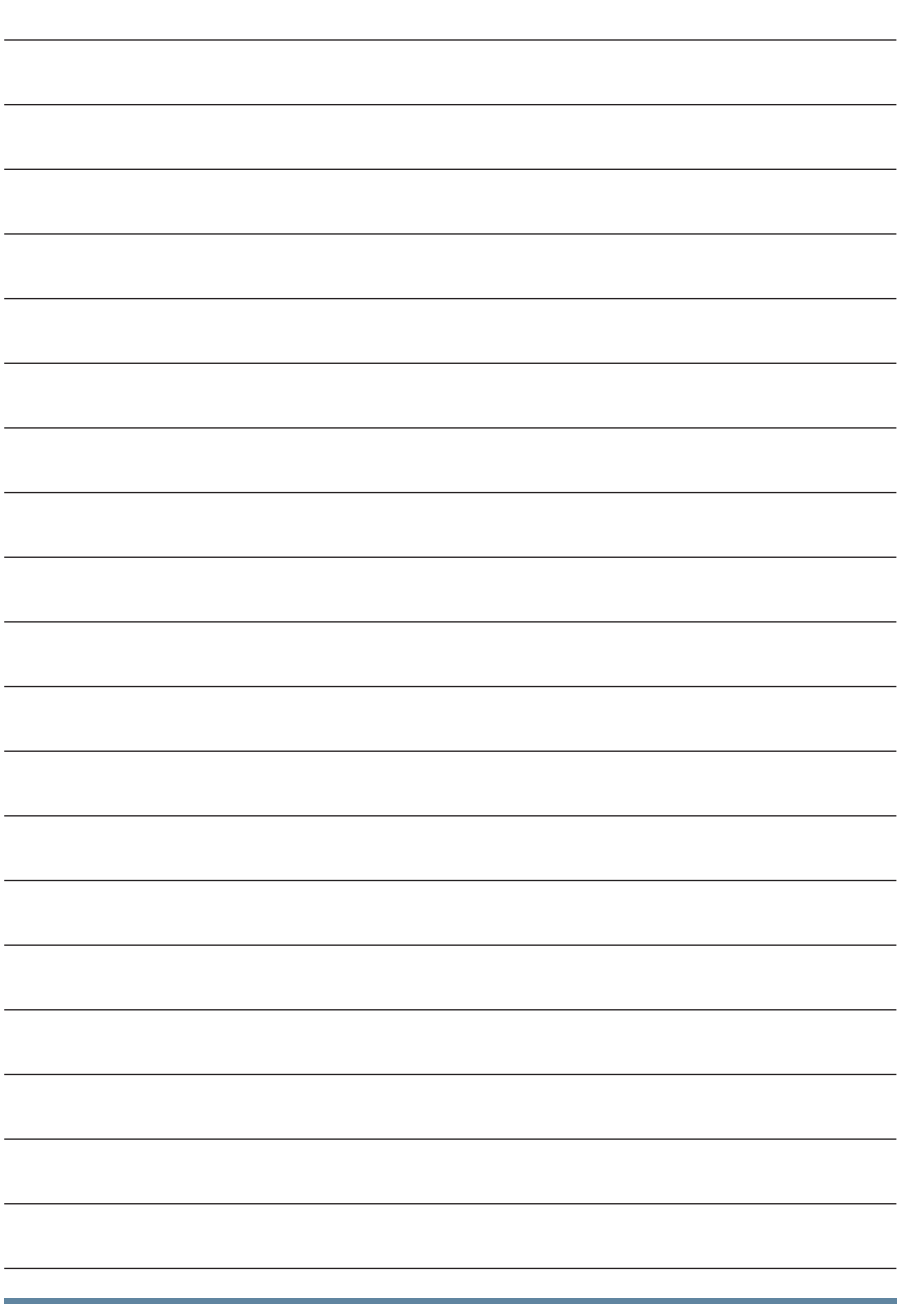

**KBR Kompensationsanlagenbau GmbH**

Am Kiefernschlag 7 D-91126 Schwabach T +49 (0) 9122 6373 - 0 F +49 (0) 9122 6373 - 83 E info@kbr.de

**www.kbr.de**